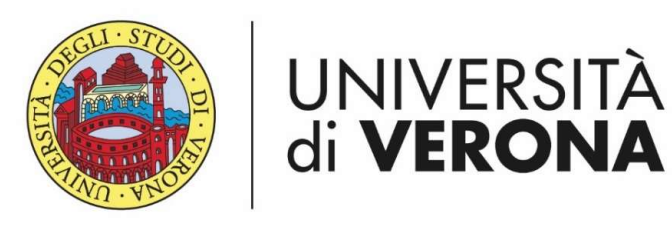

Dipartimento di **INFORMATICA** 

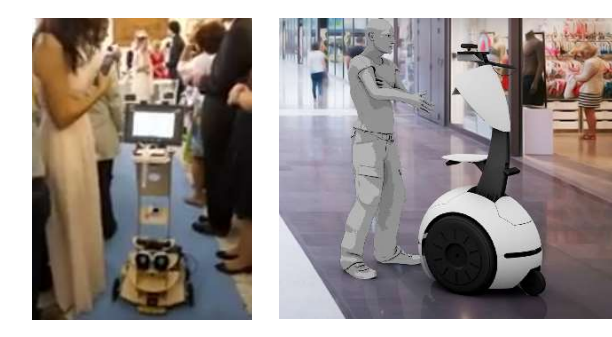

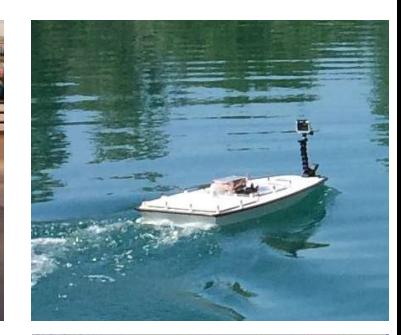

## Processamento @ Alternanza delle immagini Docente:

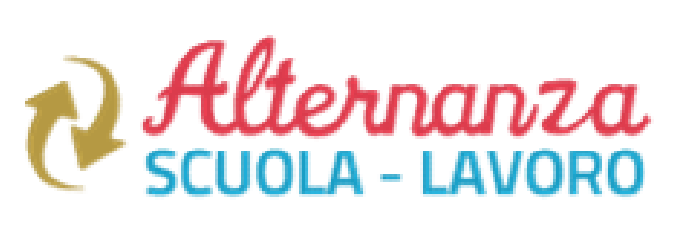

Domenico Daniele Bloisi

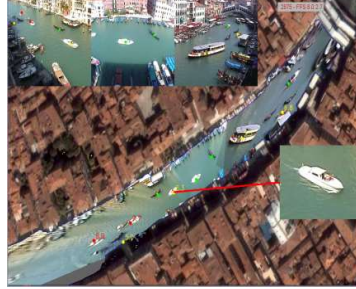

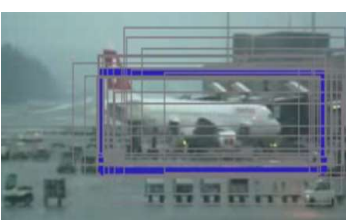

Vovembre 2017 Novembre 2017

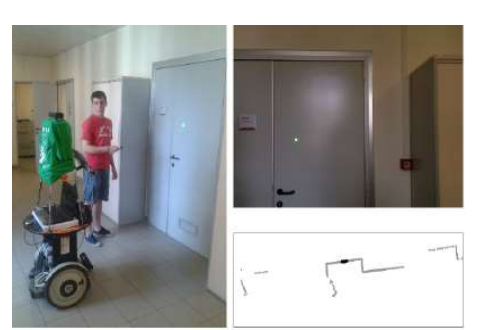

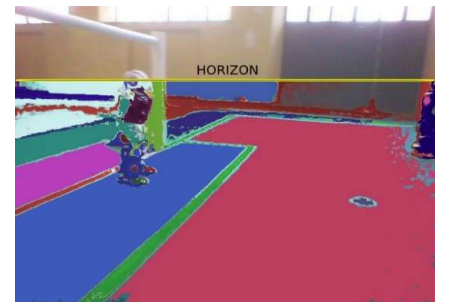

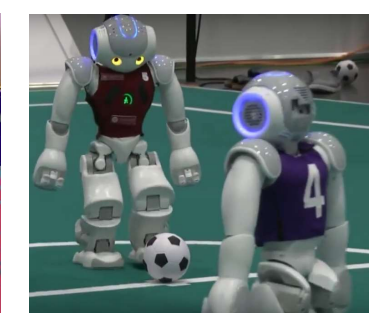

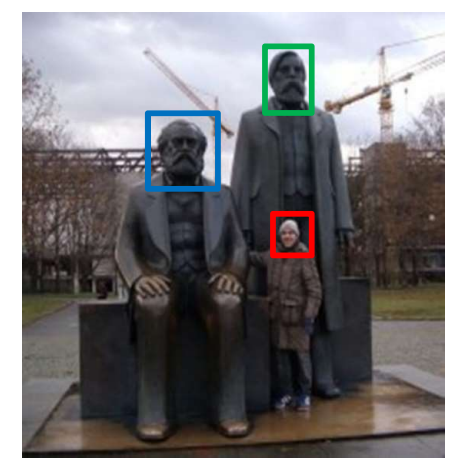

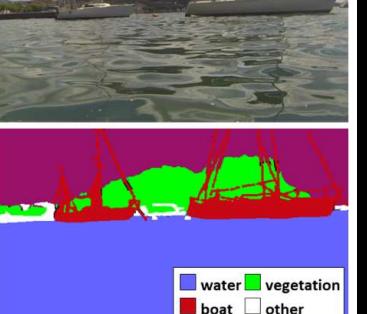

Esercizio 1<br>Utilizzare il linguaggio di programmazione Python e la<br>libreria OpenCV per visualizzare sullo schermo il logo<br>ASI Esercizio 1<br>Utilizzare il linguaggio di programmazione Python e la<br>libreria OpenCV per visualizzare sullo schermo il logo<br>ASL<br>ASL

ASL

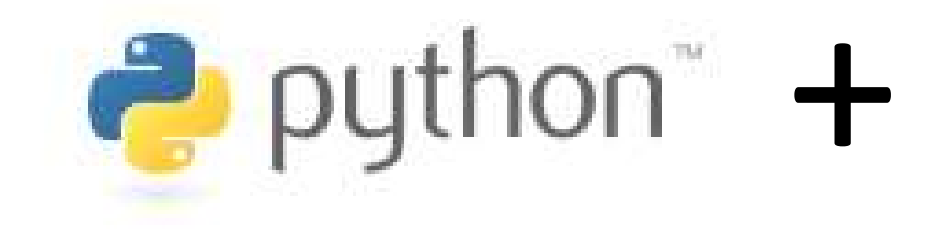

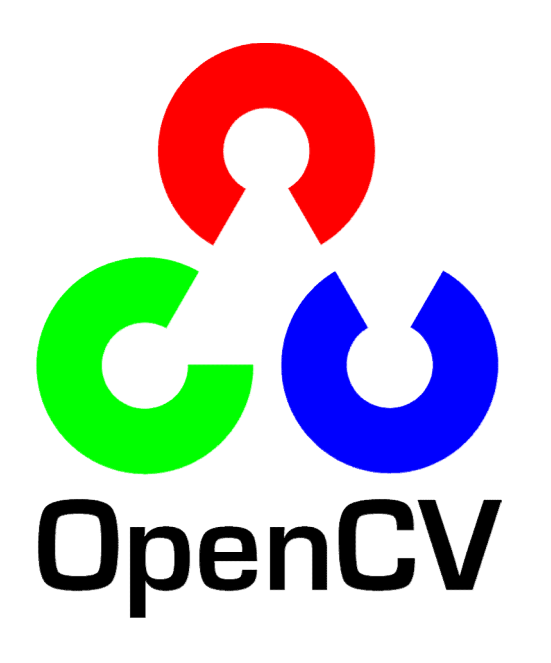

# Esercizio 1 - soluzione<br>1 Seriere illege ASI dal sito del MILIP

## 1. Scaricare il logo ASL dal sito del MIUR http://www.istruzione.it/alternanza

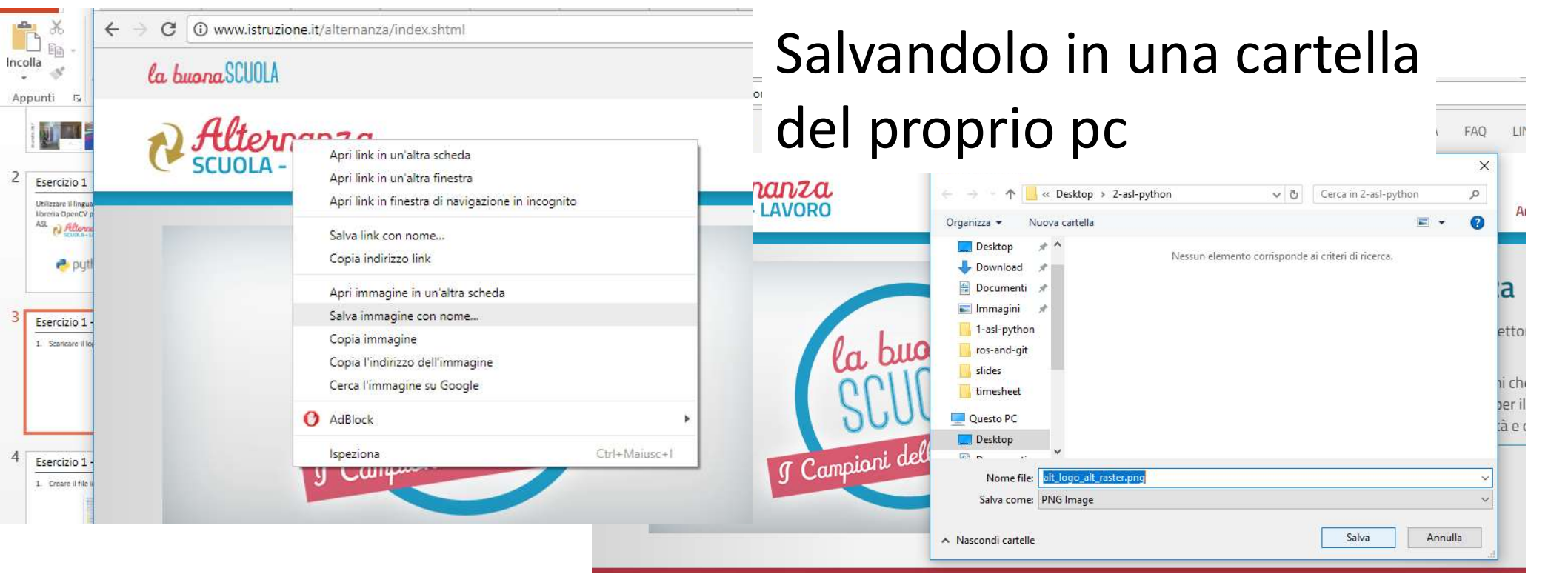

# Esercizio 1 - soluzione<br>2 Creare il file ima ny polla stesse cartella in

2. Creare il file img.py nella stessa cartella in cui era stato salvato in precedenza il logo ASL

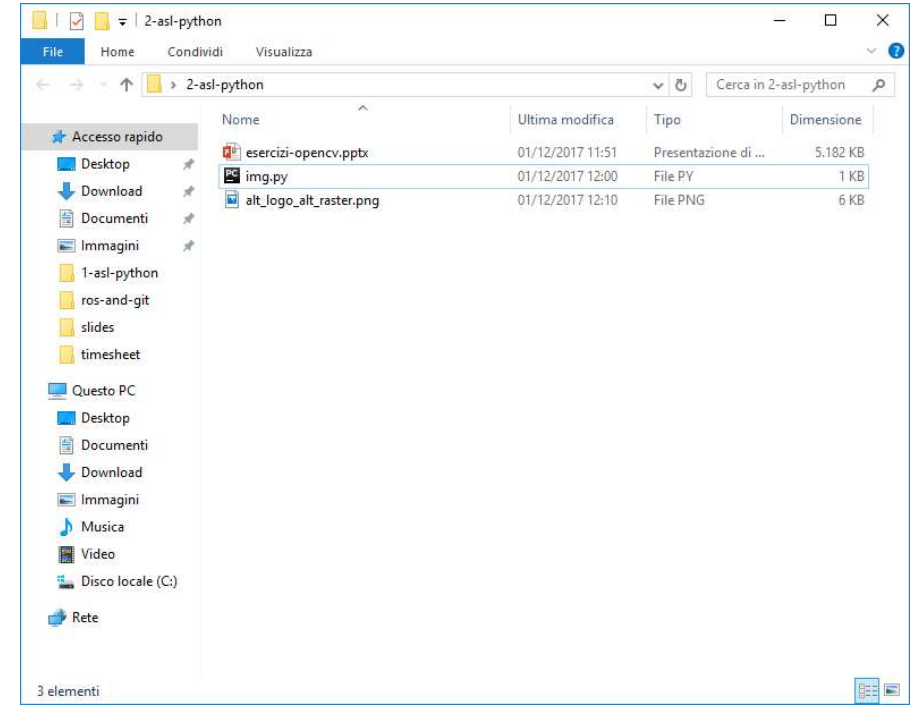

# Esercizio 1 - soluzione<br>2 Aprire il file ima pv in un editor di testo

- 3. Aprire il file img.py in un editor di testo
- Esercizio 1 soluzione<br>
3. Aprire il file img.py in un editor di testo<br>
4. Inserire il codice in linguaggio Python all'interno del<br>
file per poter utilizzare la libreria OpenCV file per poter utilizzare la libreria OpenCV

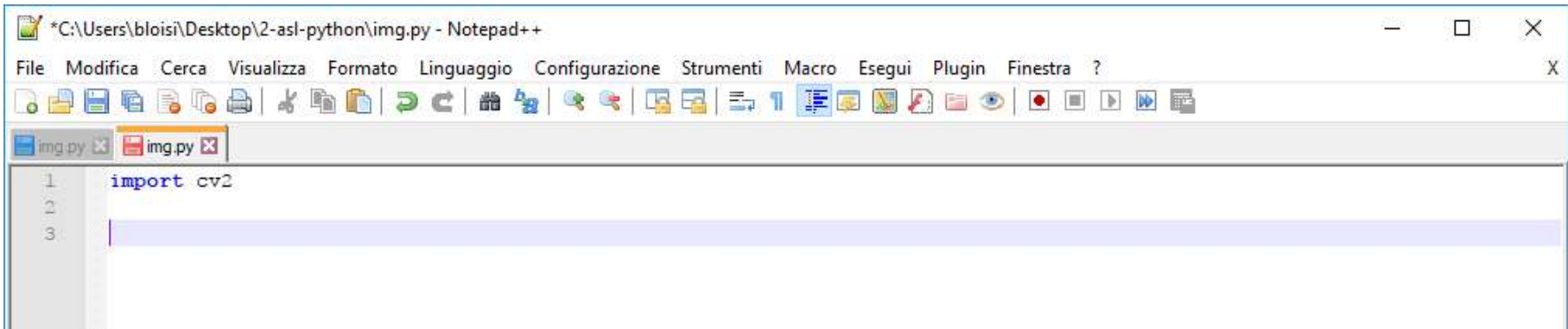

# Esercizio 1 - soluzione<br>Esercizio 1 - soluzione

## 5. Leggere l'immagine con imread

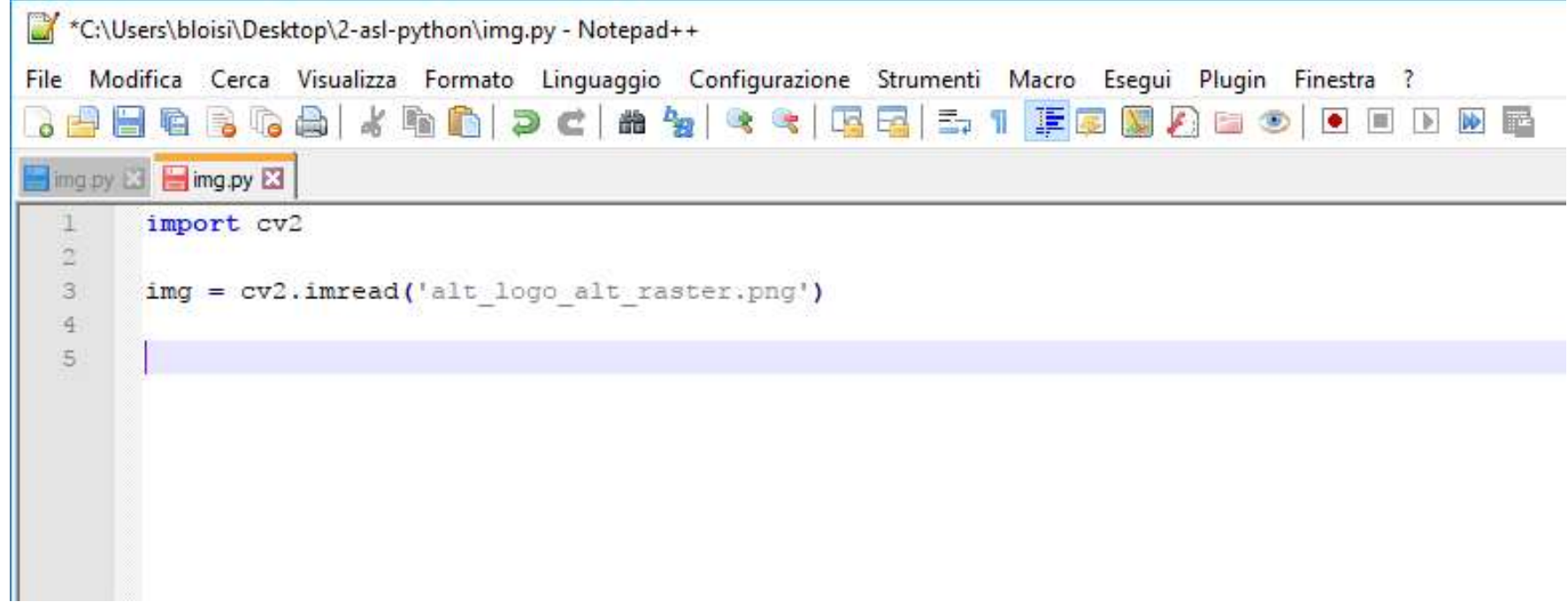

# Esercizio 1 - soluzione<br>6 Visualizzare l'immagine con imshew

## 6. Visualizzare l'immagine con imshow

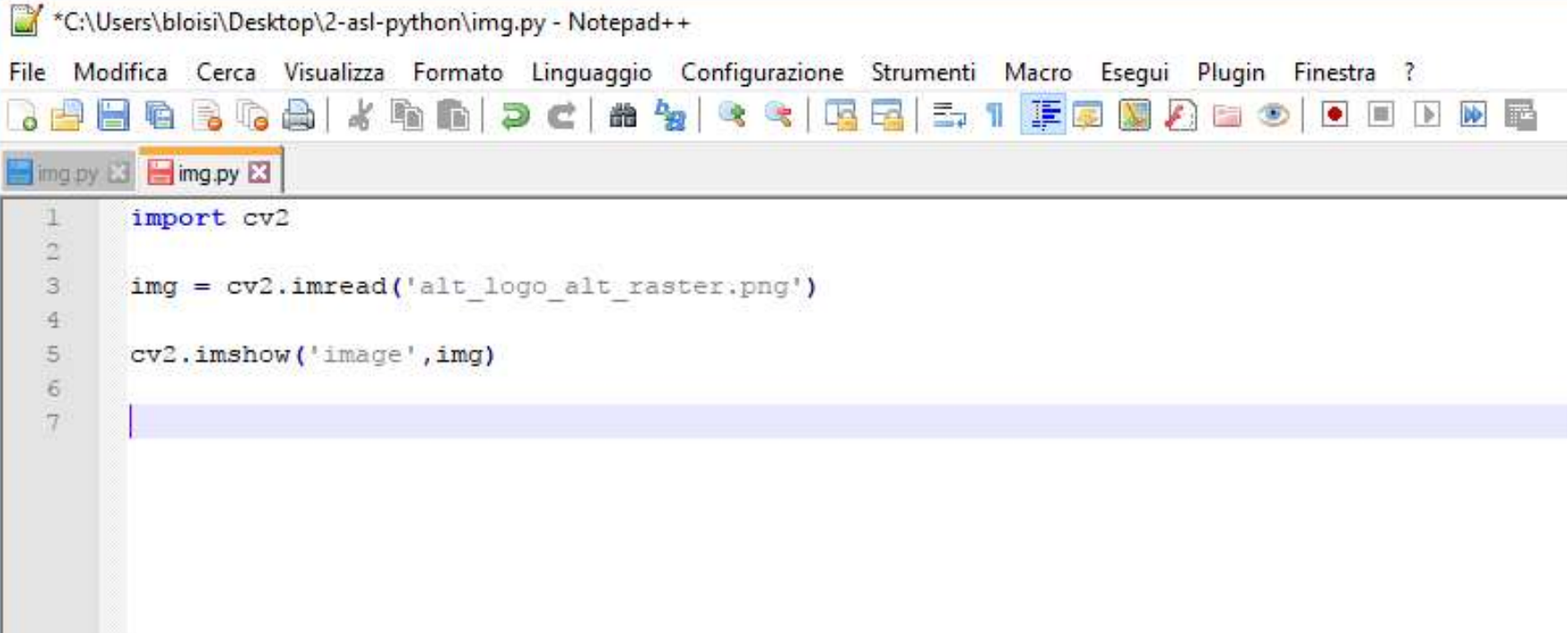

# Esercizio 1 - soluzione<br>2 Per attendare un input da tastiera usare v

7. Per attendere un input da tastiera usare waitKey 8. Chiudere la finestra di visualizzazione con destroyAllWindows

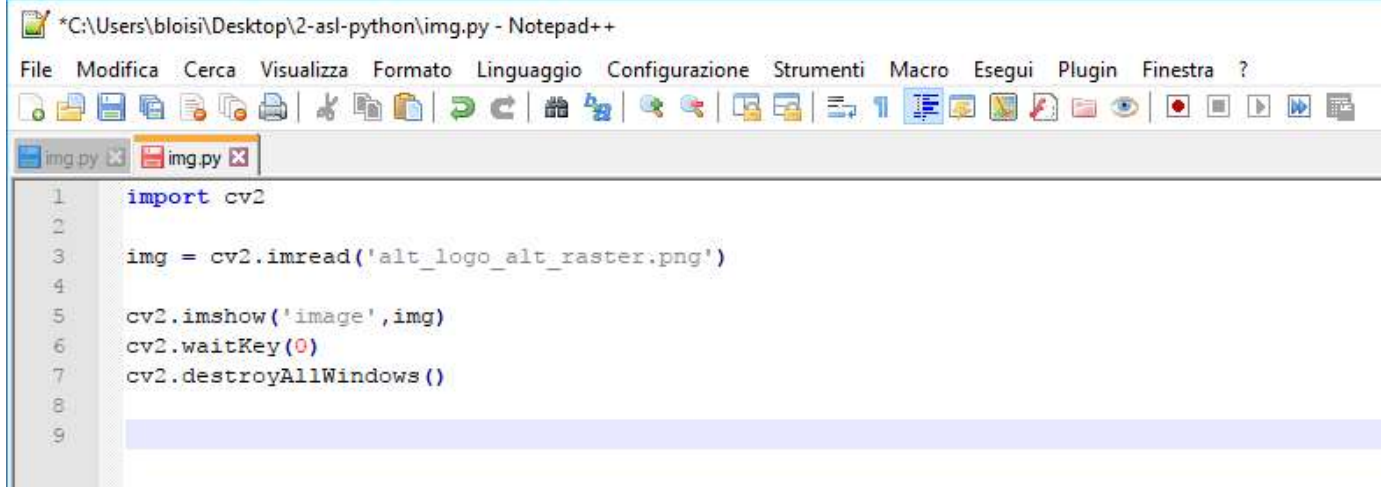

# Esercizio 1 - soluzione<br>0 Usando il terminal spestarsi pella cartell

9. Usando il terminal, spostarsi nella cartella che contiene il file img.py (comando cd) **Procizio 1 - Soluzione**<br>Usando il terminal, spostarsi nella ca<br>contiene il file img.py (comando cd)<br>digitare<br>python img.py (el parameterisone in the public image)<br>c:\Users\bloisi>cd Desktop\2-as1-p<br>c:\Users\bloisi>cd Desk

10. digitare

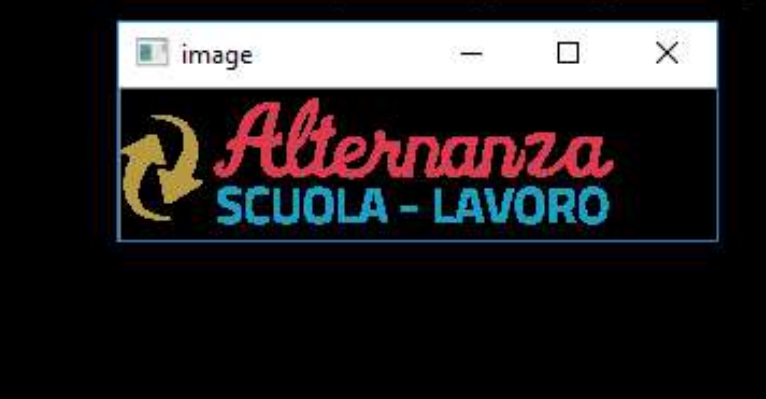

Visualizzare l'immagine utilizzata nell'esercizio precedente in bianco e nero Santing Correction Control Control City<br>Scrivere il codice Python in un file denominato img2.py<br>Scrivere il codice Python in un file denominato img2.py

# Esercizio 2 - soluzione

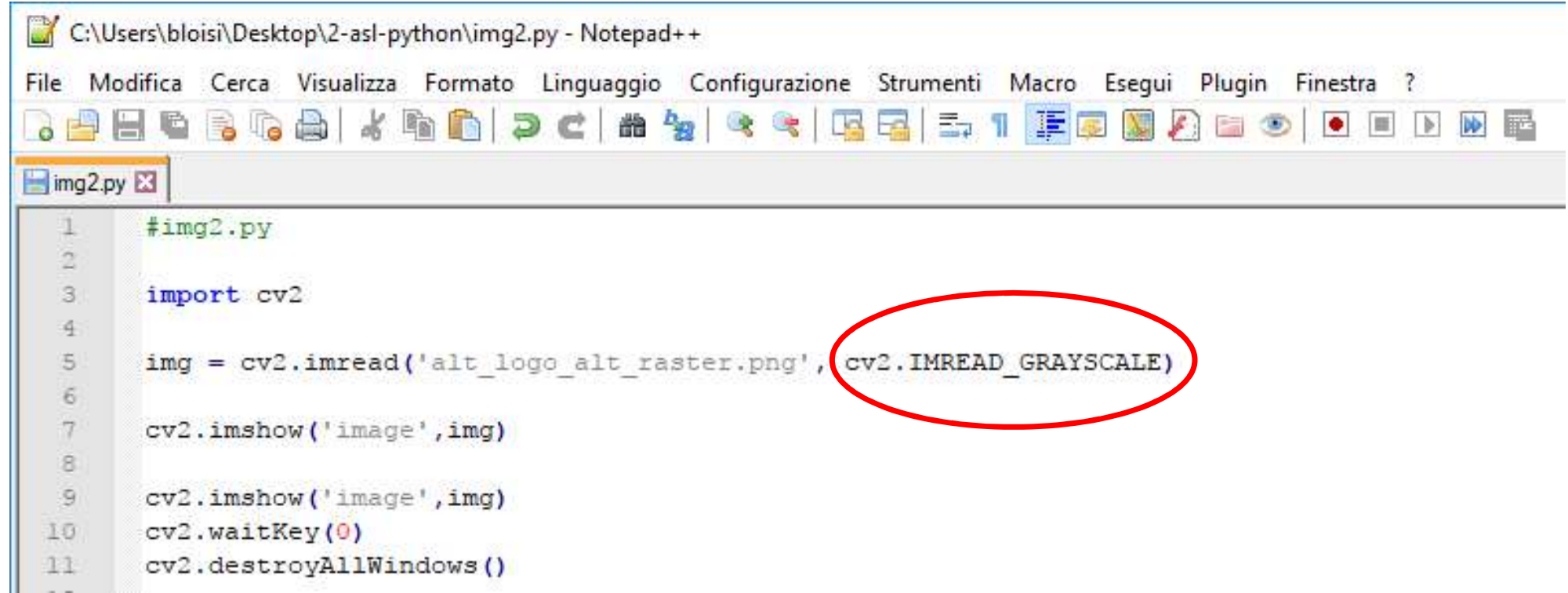

# Esercizio 2 - soluzione<br>Esercizio 2 - soluzione

## Ecco cosa si ottiene eseguendo img2.py

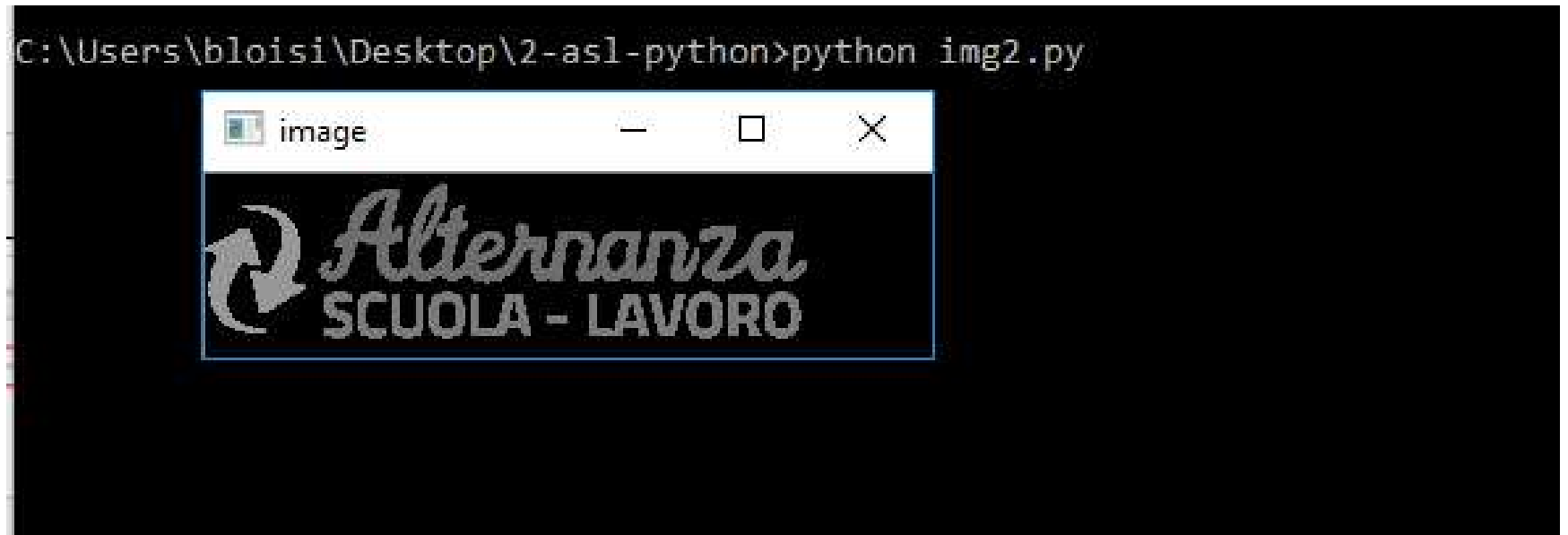

Si crei un file img3.py che visualizzi il logo ASL a colori e che possa essere terminato solo se viene pigiato il tasto ESC

## Esercizio 3 - prima soluzione

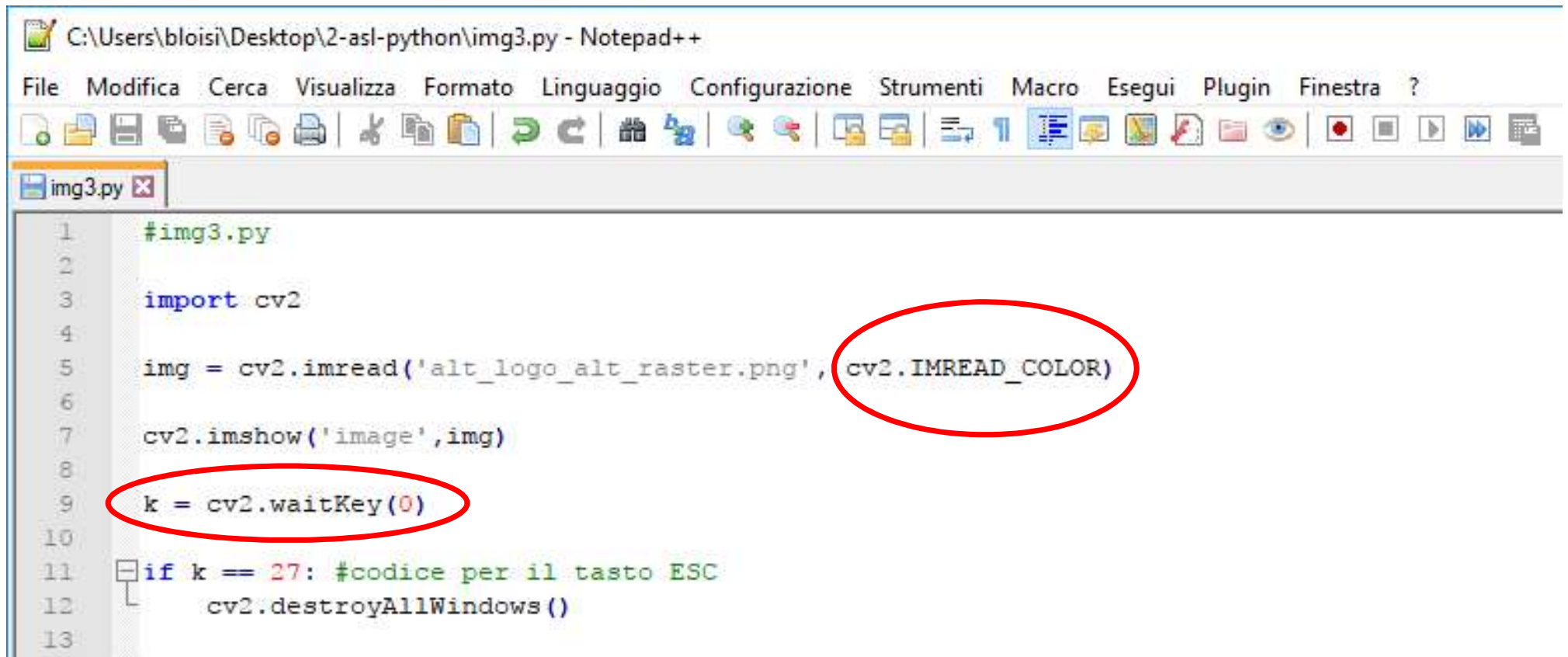

# Esercizio 3 - prima soluzione

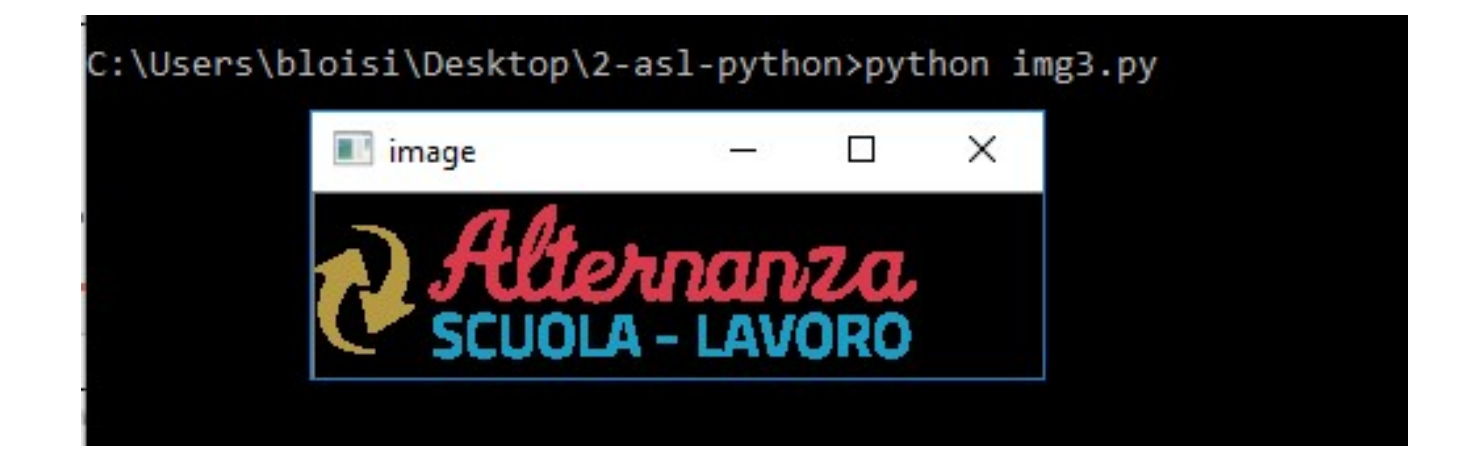

Cosa accade se si pigia un tasto diverso da ESC?

# Esercizio 3 - seconda soluzione

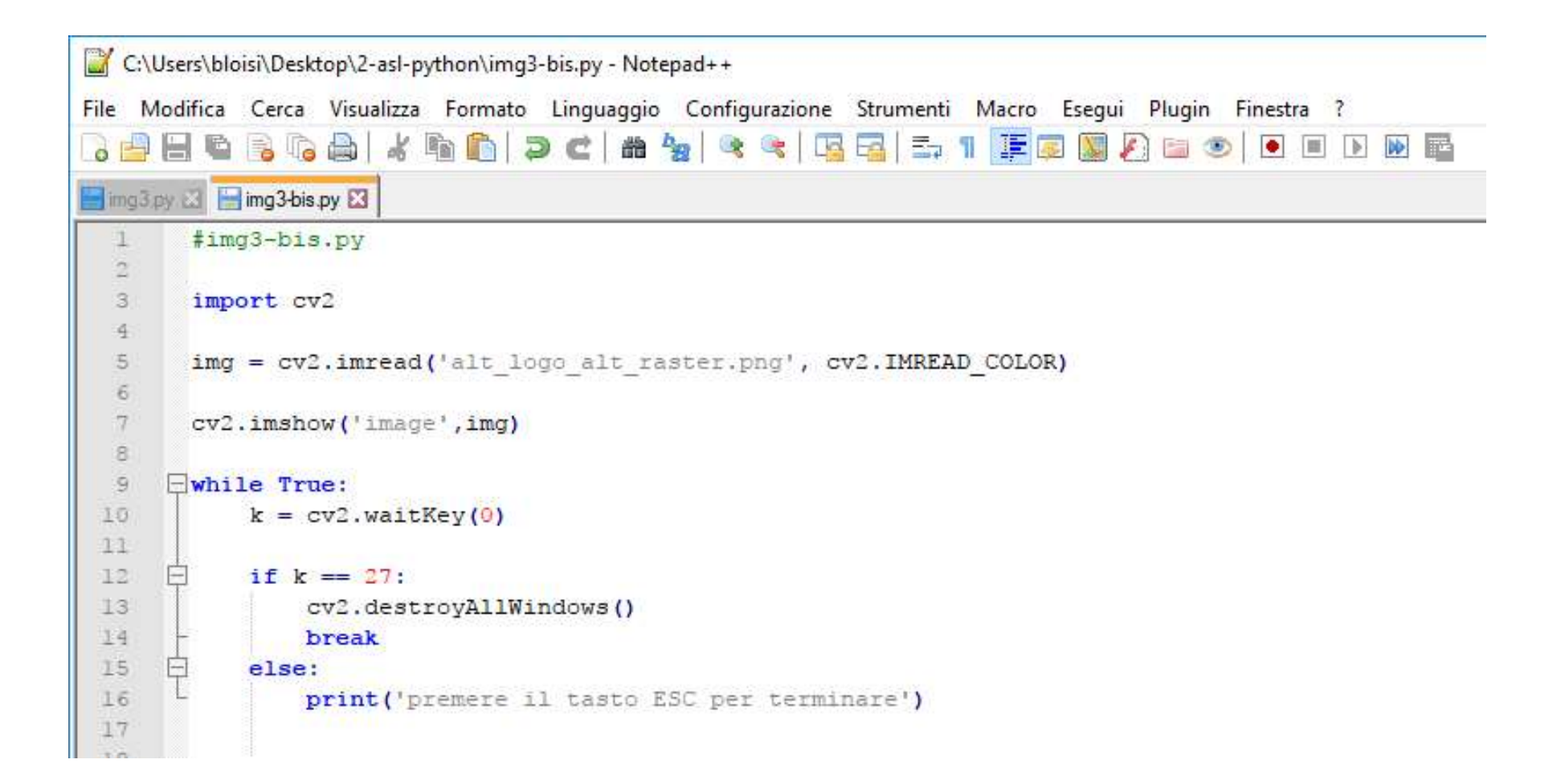

## Esercizio 3 - seconda soluzione

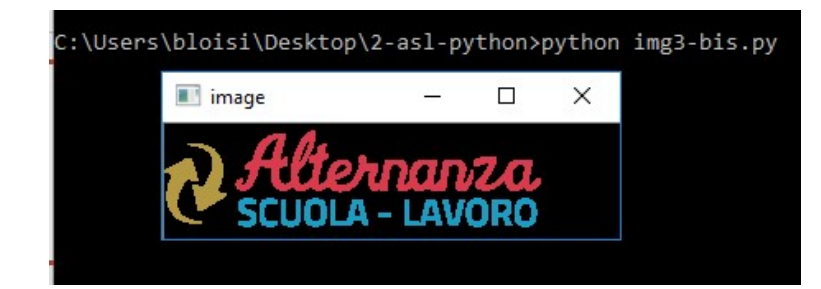

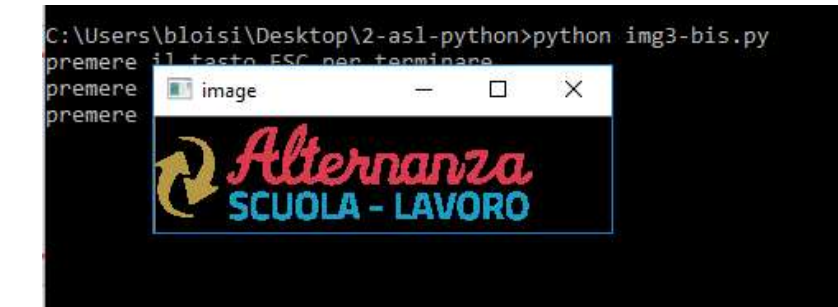

C:\Users\bloisi\Desktop\2-asl-python>python img3-bis.py premere il tasto ESC per terminare premere il tasto ESC per terminare premere il tasto ESC per terminare

C:\Users\bloisi\Desktop\2-asl-python>

Si crei e si visualizzi a schermo una immagine nera di dimensioni 400x400 nera

rows Una immagine può essere rappresentata come una matrice. Il numero di righe rappresenterà l'altezza dell'immagine, mentre il numero di colonne sarà la larghezza

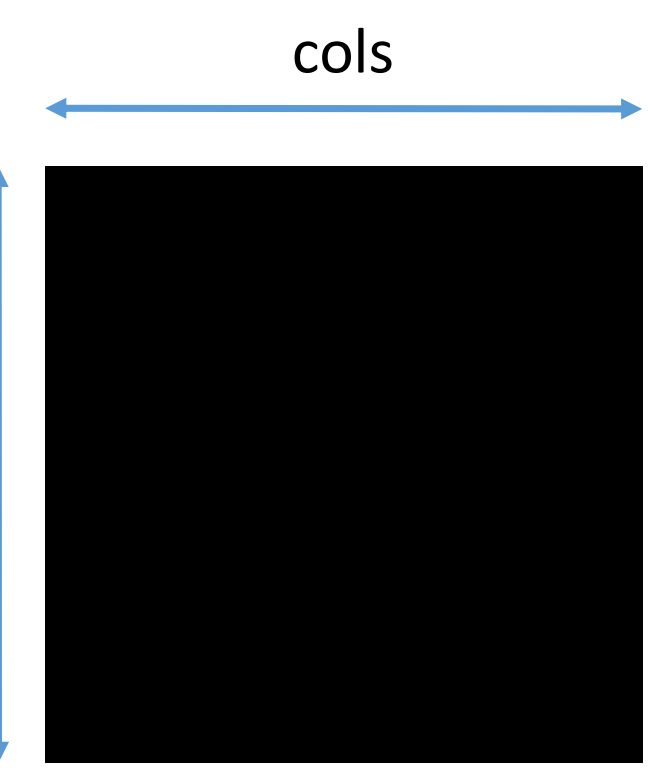

# Esercizio 4 - soluzione

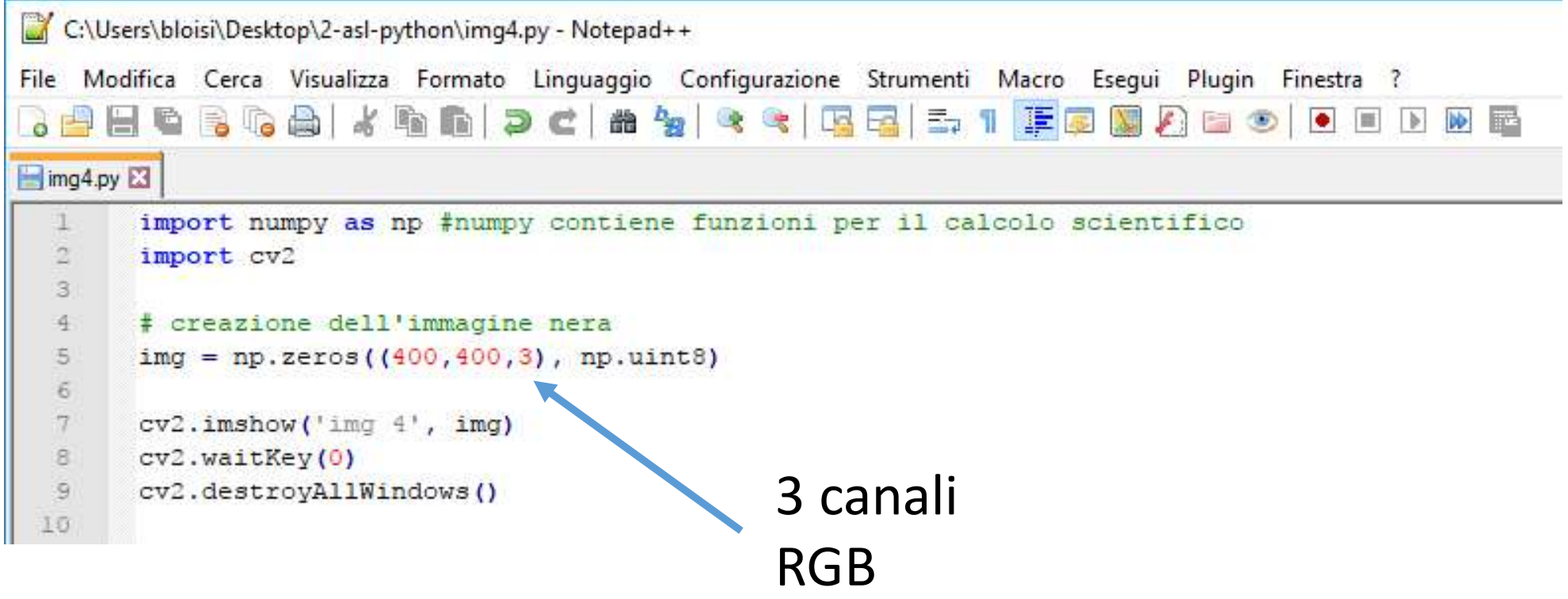

# Esercizio 4 - soluzione<br>Ecco cosa si ottiene eseguendo img4.py

## Ecco cosa si ottiene eseguendo img4.py

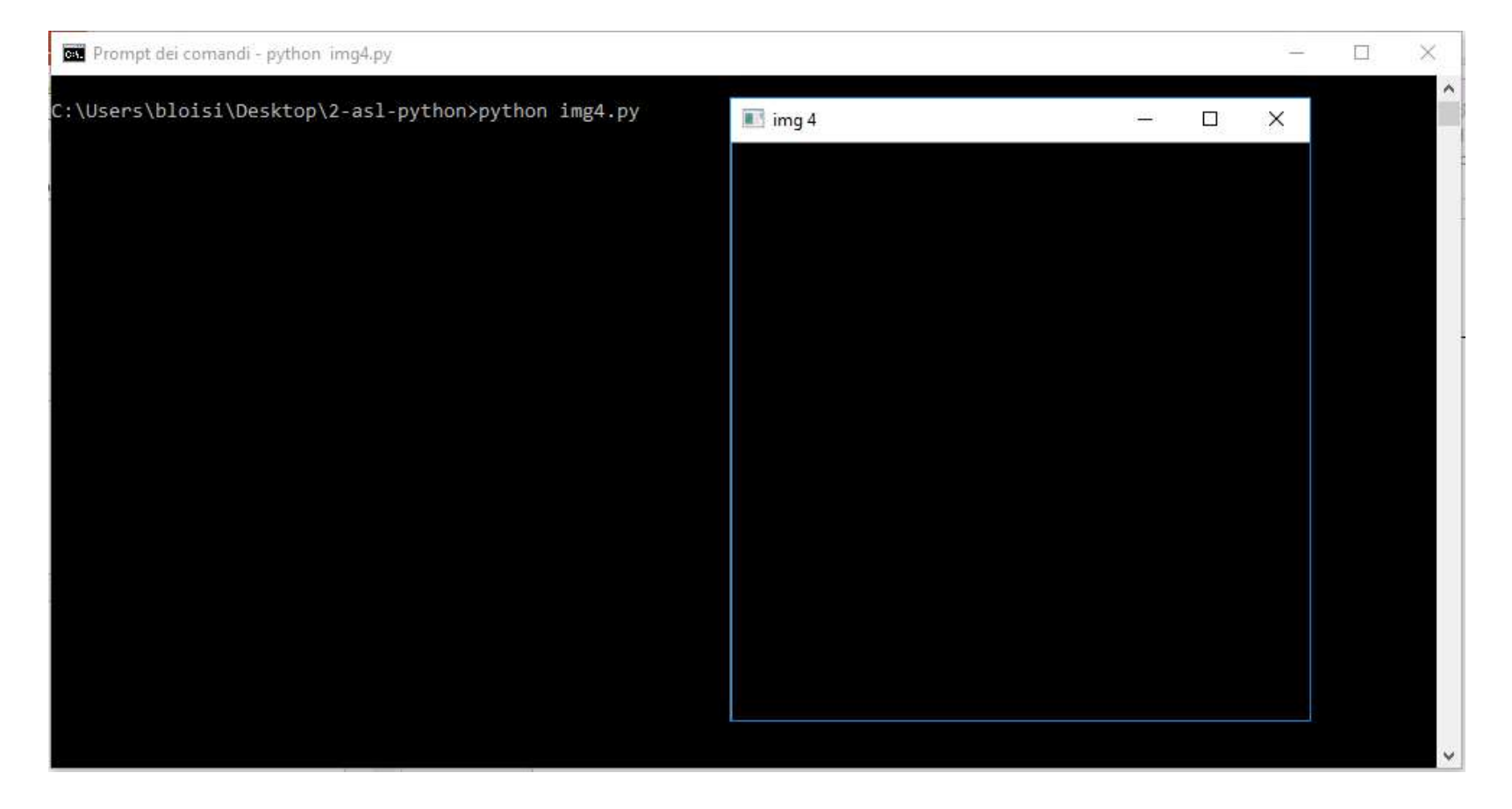

Disegnare una linea diagonale di colore blu e larghezza 5 pixel sull'immagine creata nell'esercizio precedente

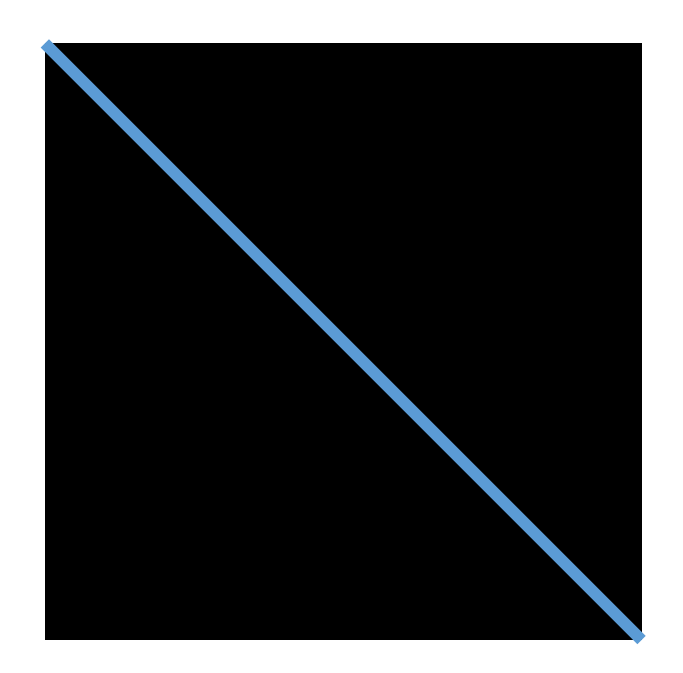

# Esercizio 5 - soluzione<br>Esercizio 5 - soluzione

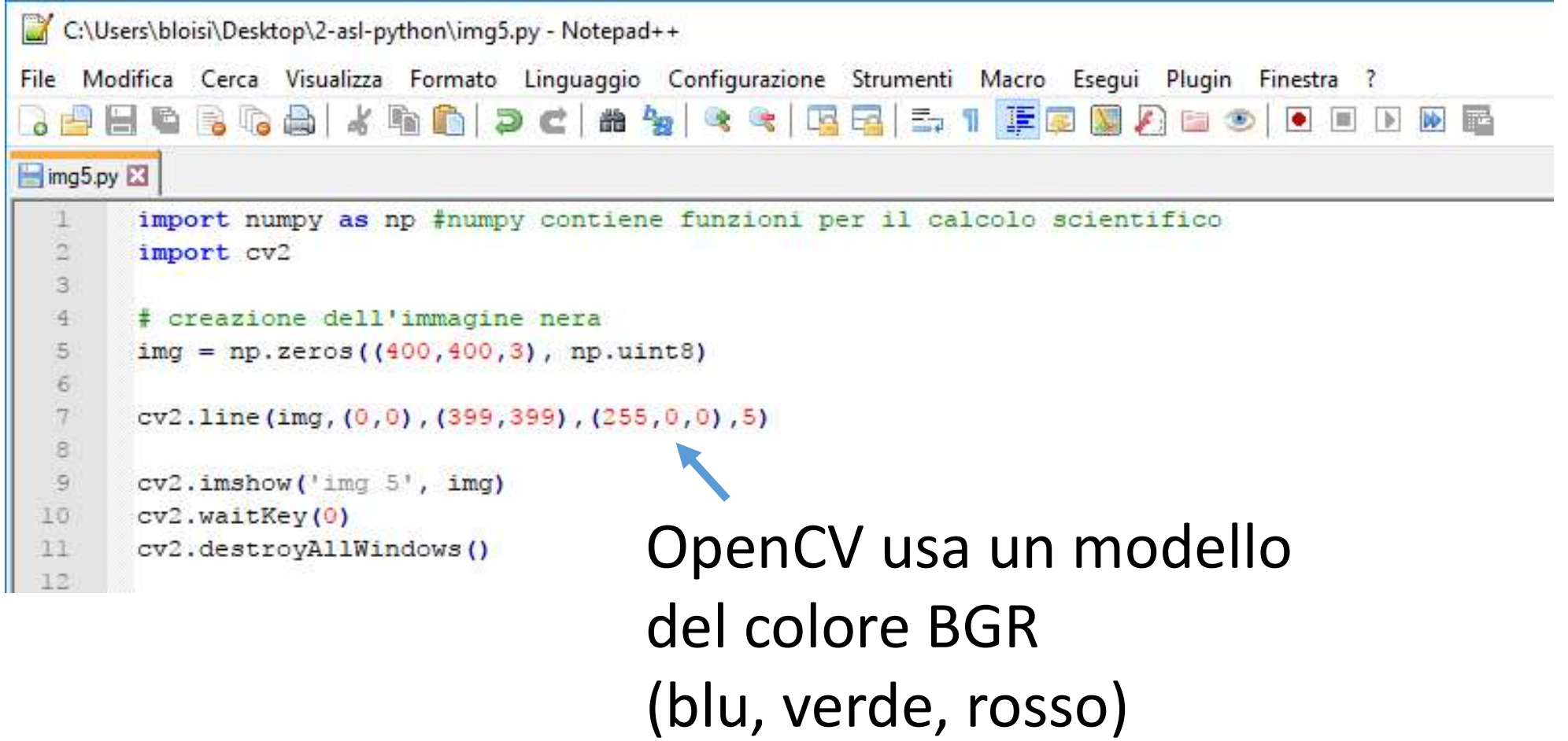

# Esercizio 5 - soluzione<br>Ecco cosa si ottiene eseguendo img5.py

## Ecco cosa si ottiene eseguendo img5.py

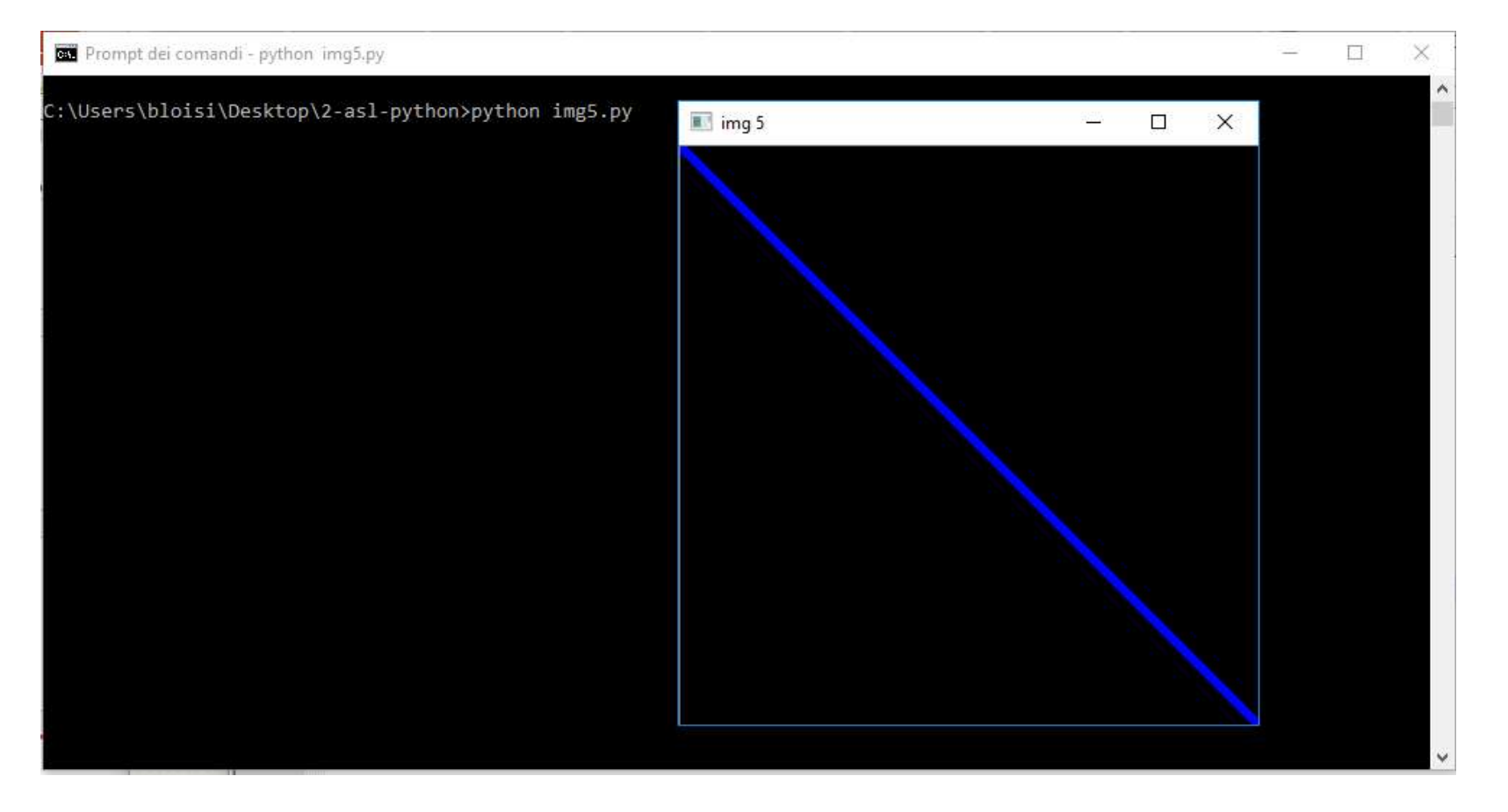

Creare un file img6.py per disegnare un quadrato verde 100x100 sull'immagine creata nell'esercizio precedente

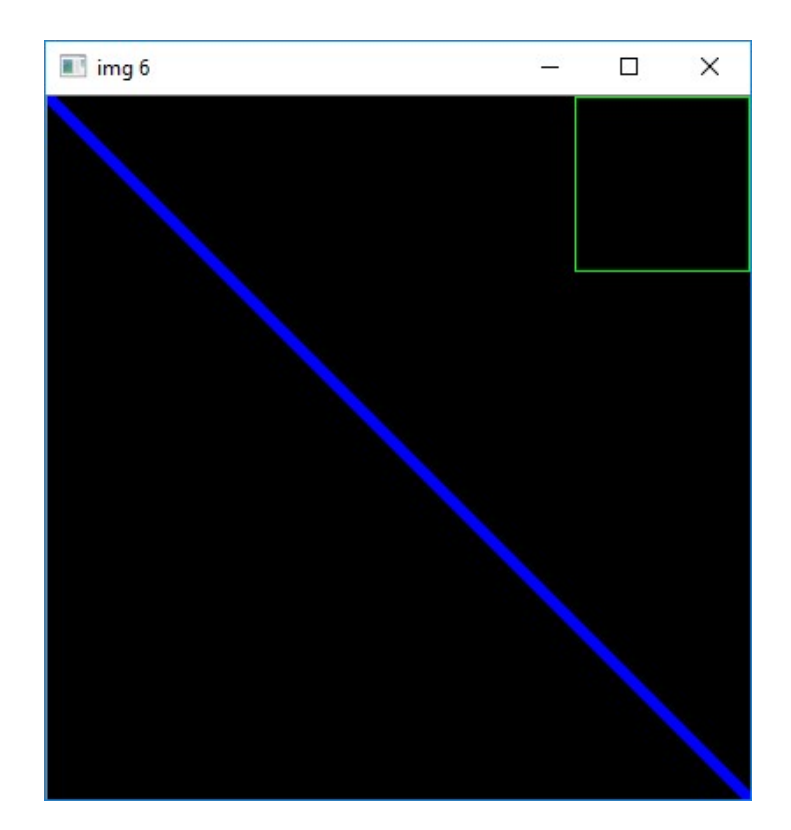

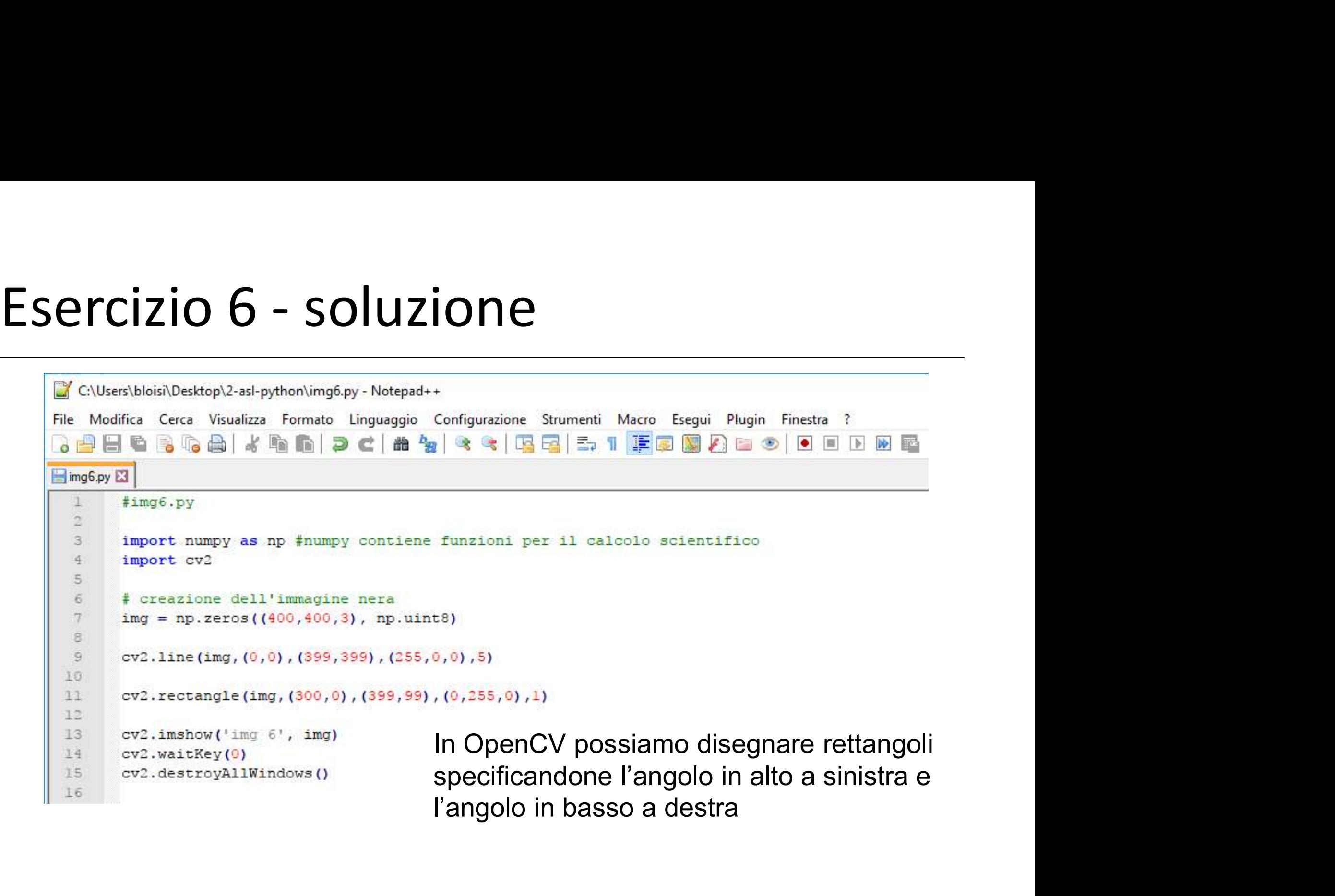

Creare un file img7.py per disegnare un cerchio rosso di raggio 70 al centro dell'immagine creata nell'esercizio

precedente

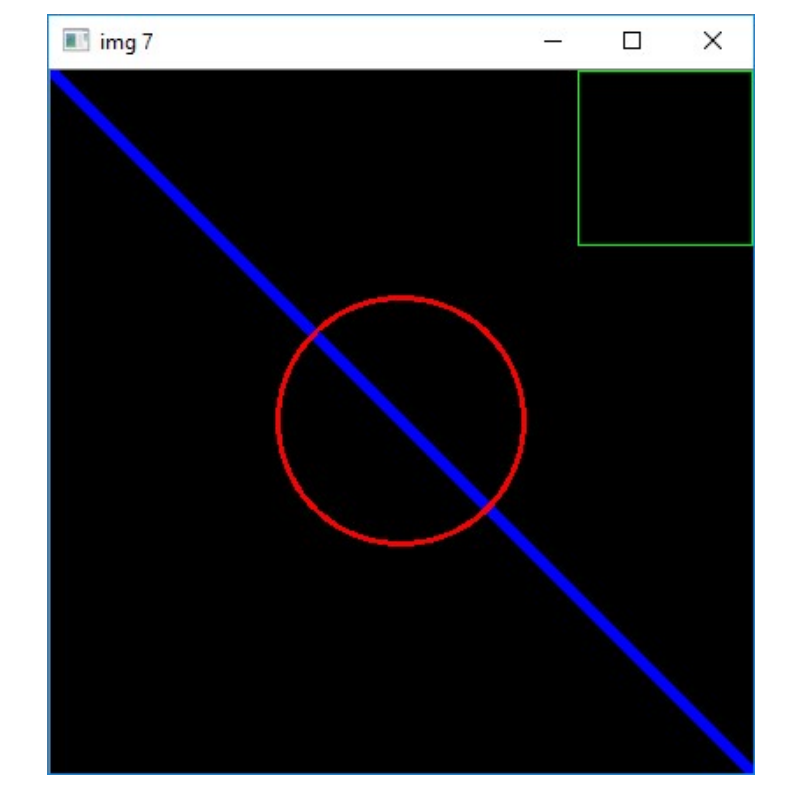

# Esercizio 7 - soluzione

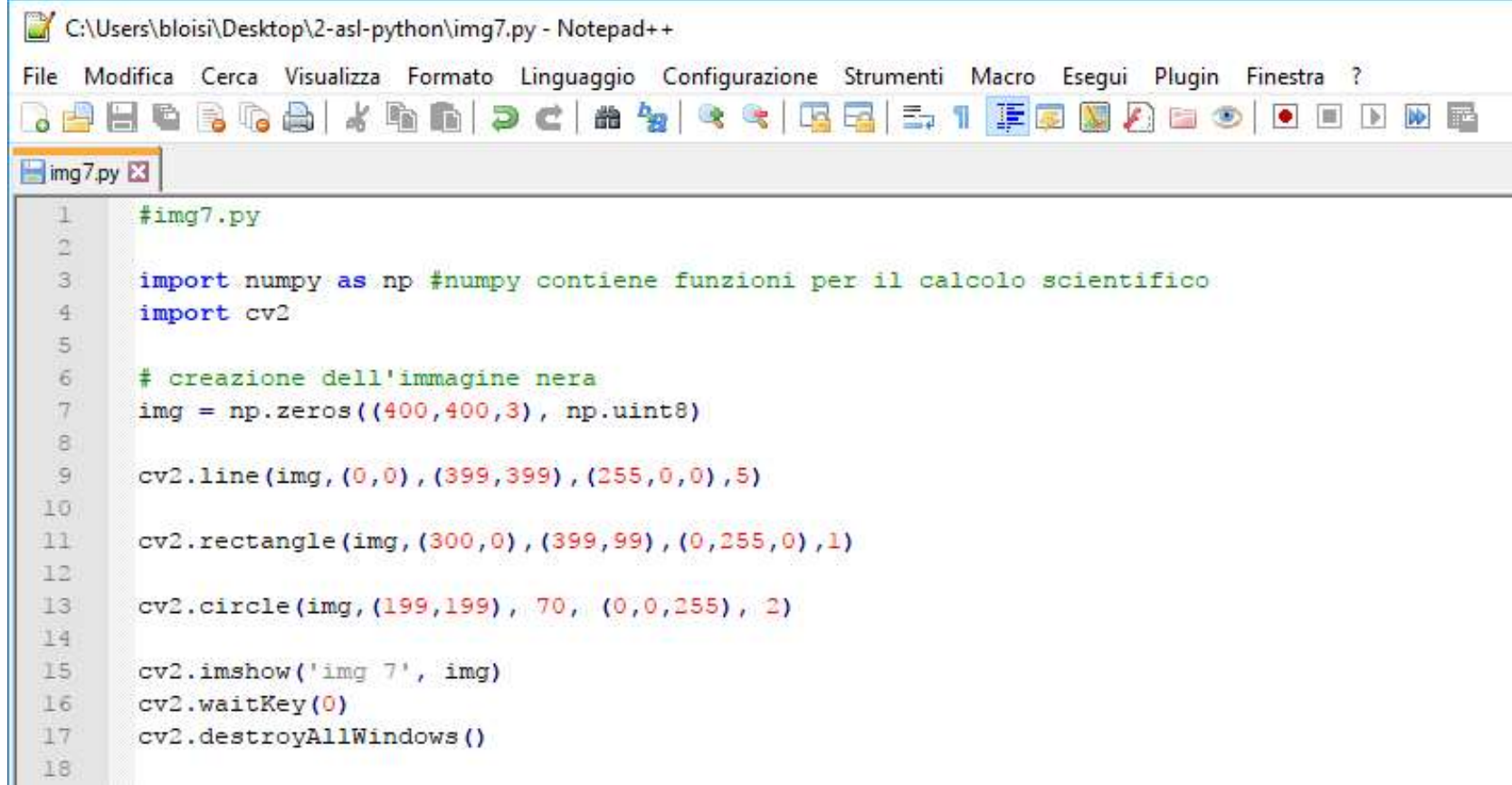

Creare un file img8.py per disegnare su una immagine bianca la lettera E in grigio

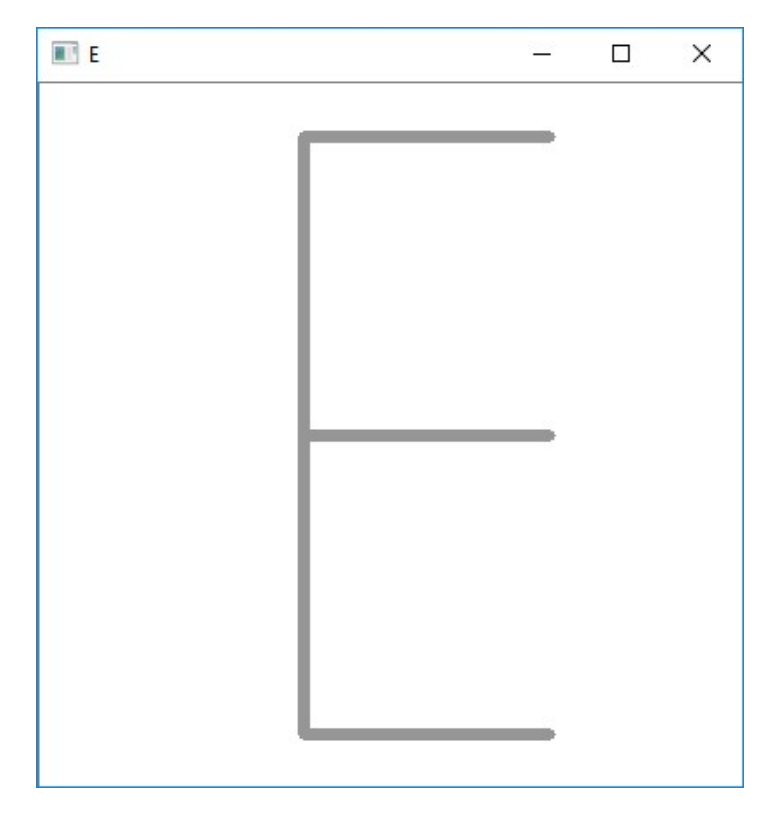

# Esercizio 8 - soluzione

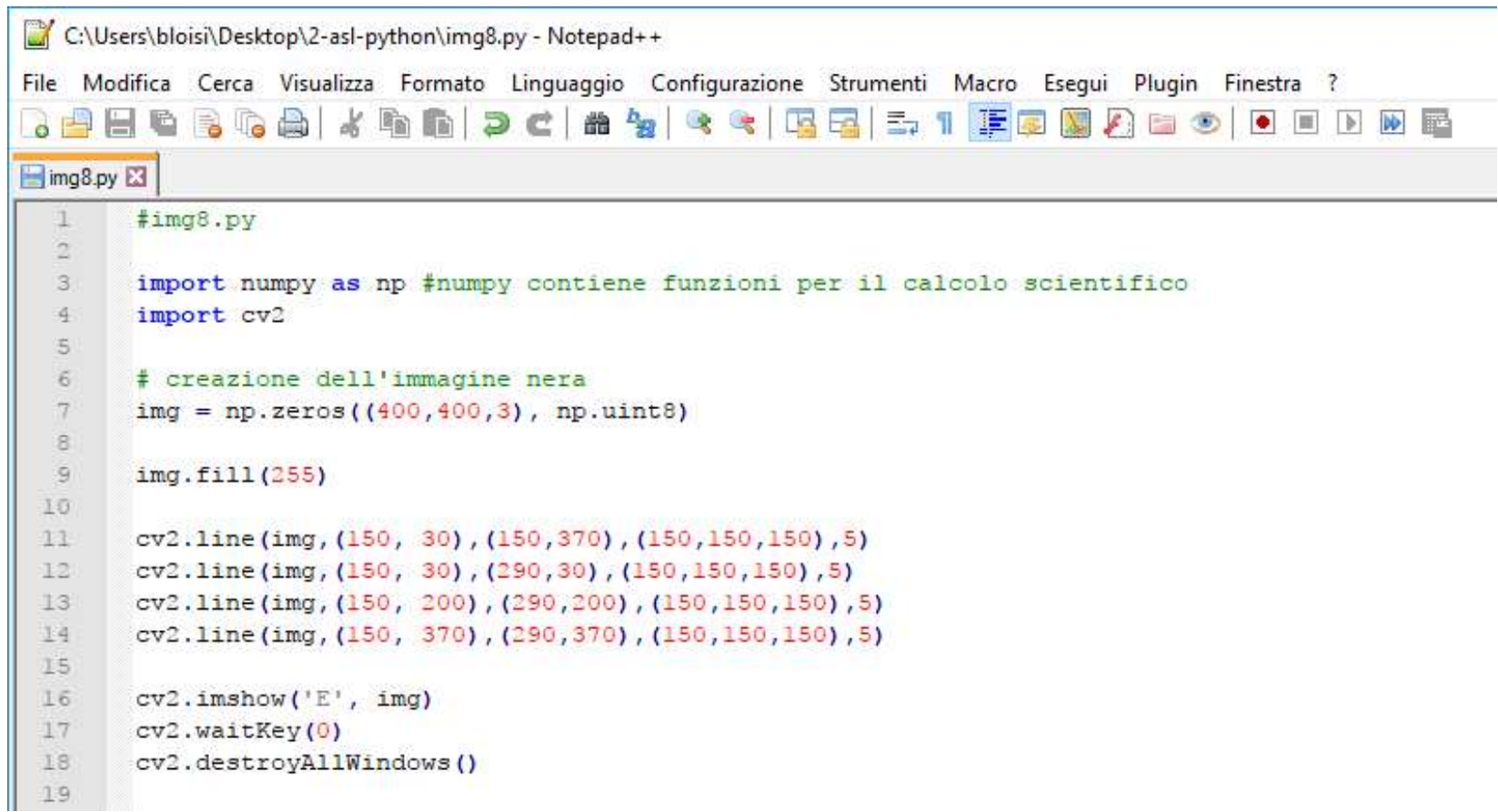

Creare un file img9.py per disegnare su una immagine grigia due lettere, corrispondenti alle iniziali del proprio nome e cognome, la prima in nero e la seconda in giallo

Esempio con DB

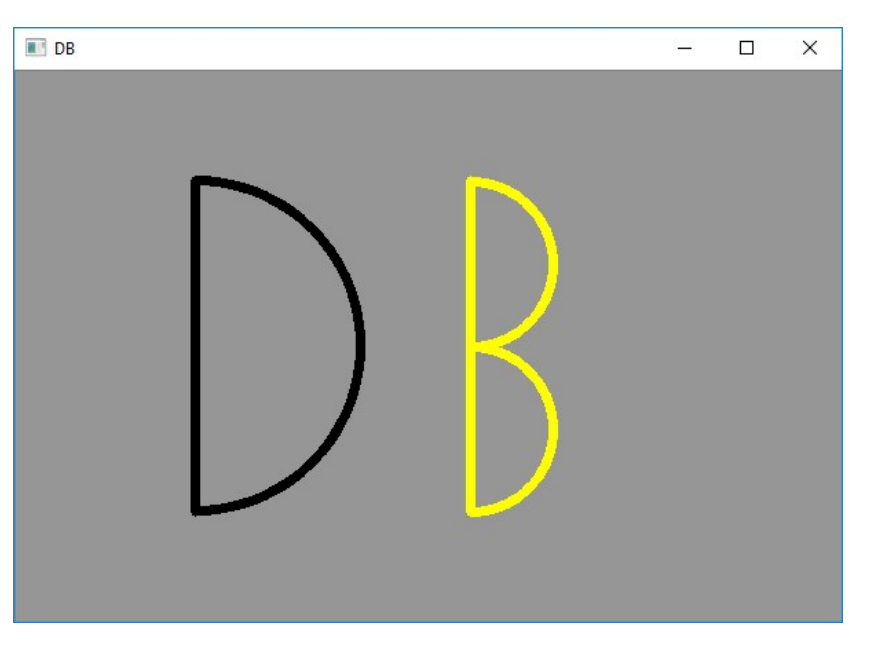

## Esercizio 9 - soluzione con DB

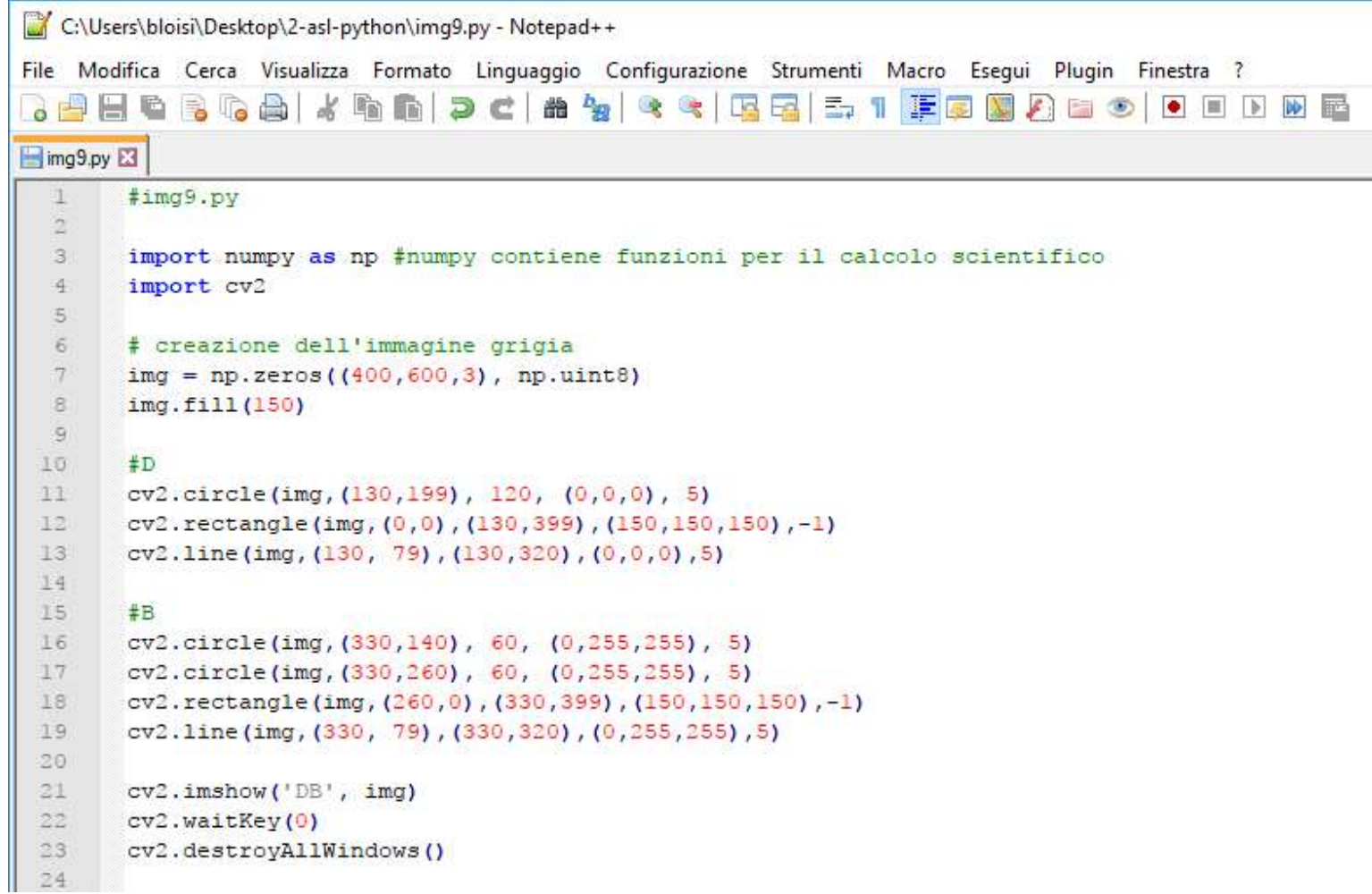

ESercizio 10<br>Scrivere delle istruzioni Python per ruotare di 90 gradi il logo<br>della ASL salvato in precedenza della ASL salvato in precedenza

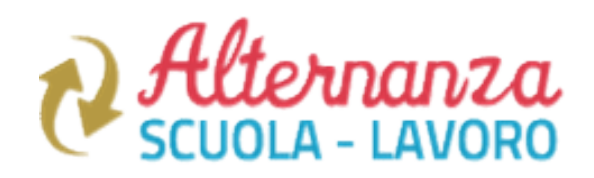

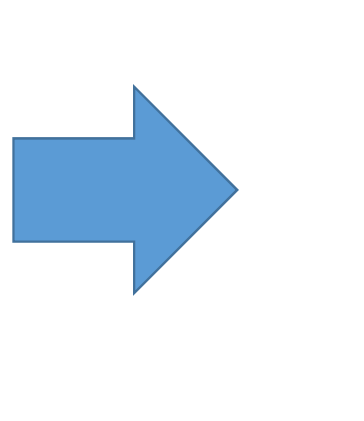

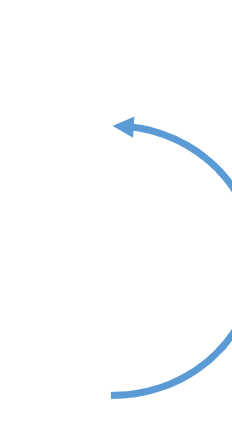

## Esercizio 10 - prima soluzione

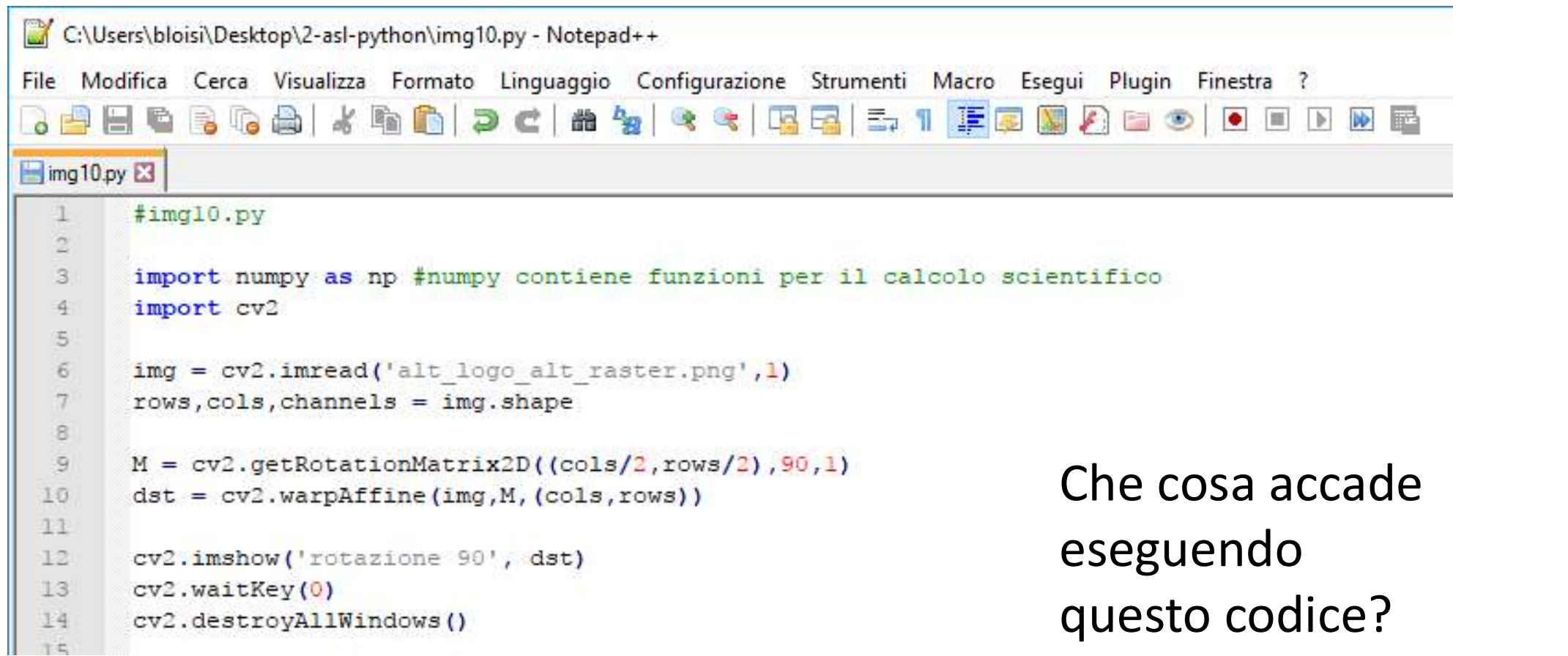

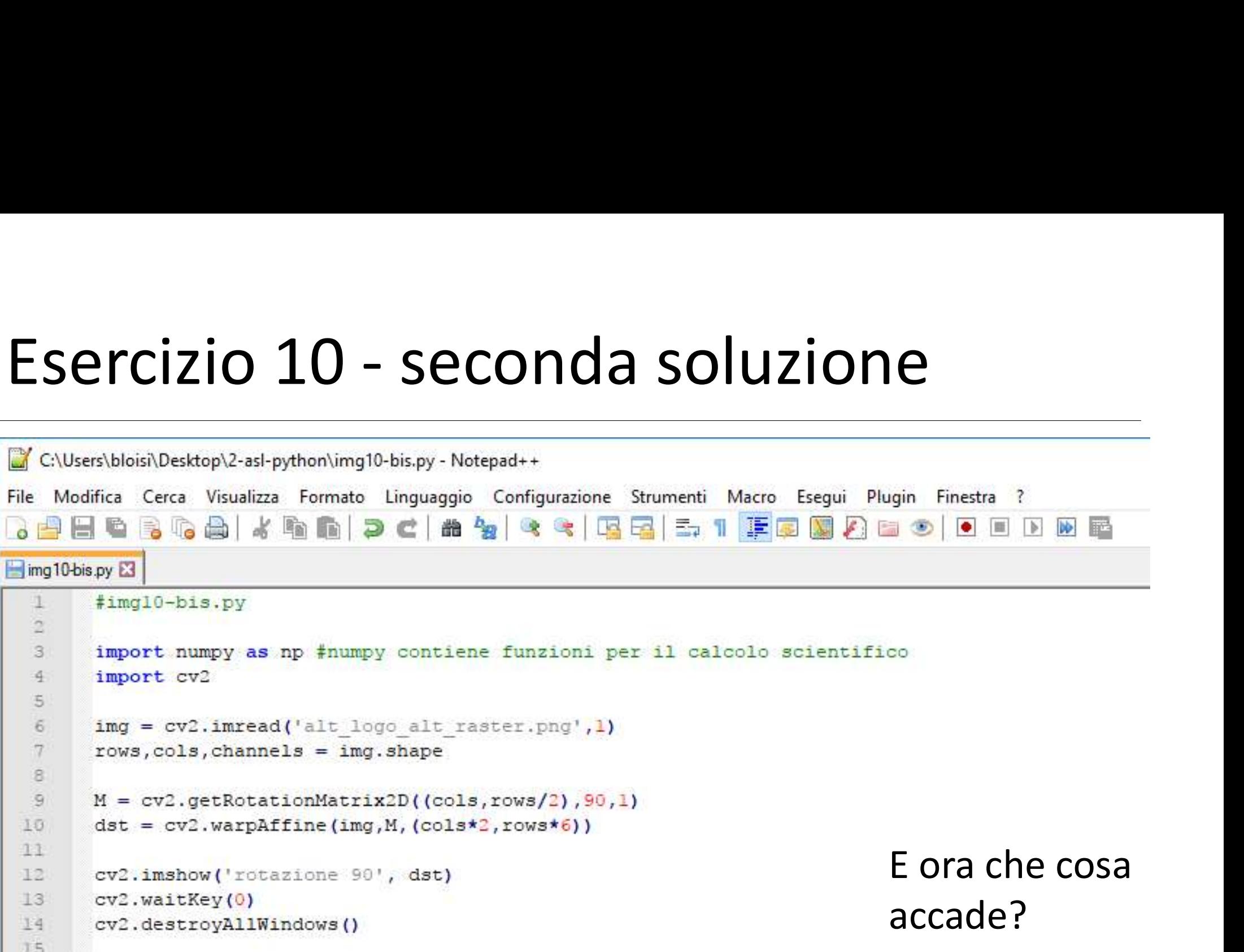

## ESercizio 11<br>Scrivere delle istruzioni Python per sfocare il logo della ASL<br>salvato in precedenza salvato in precedenza

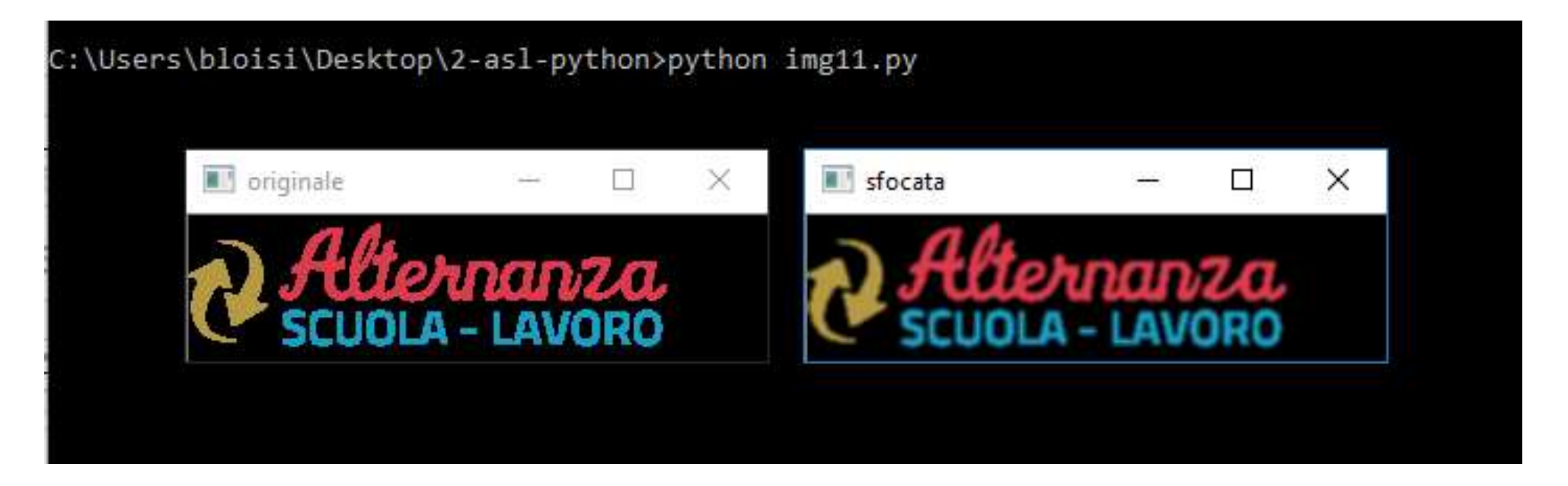

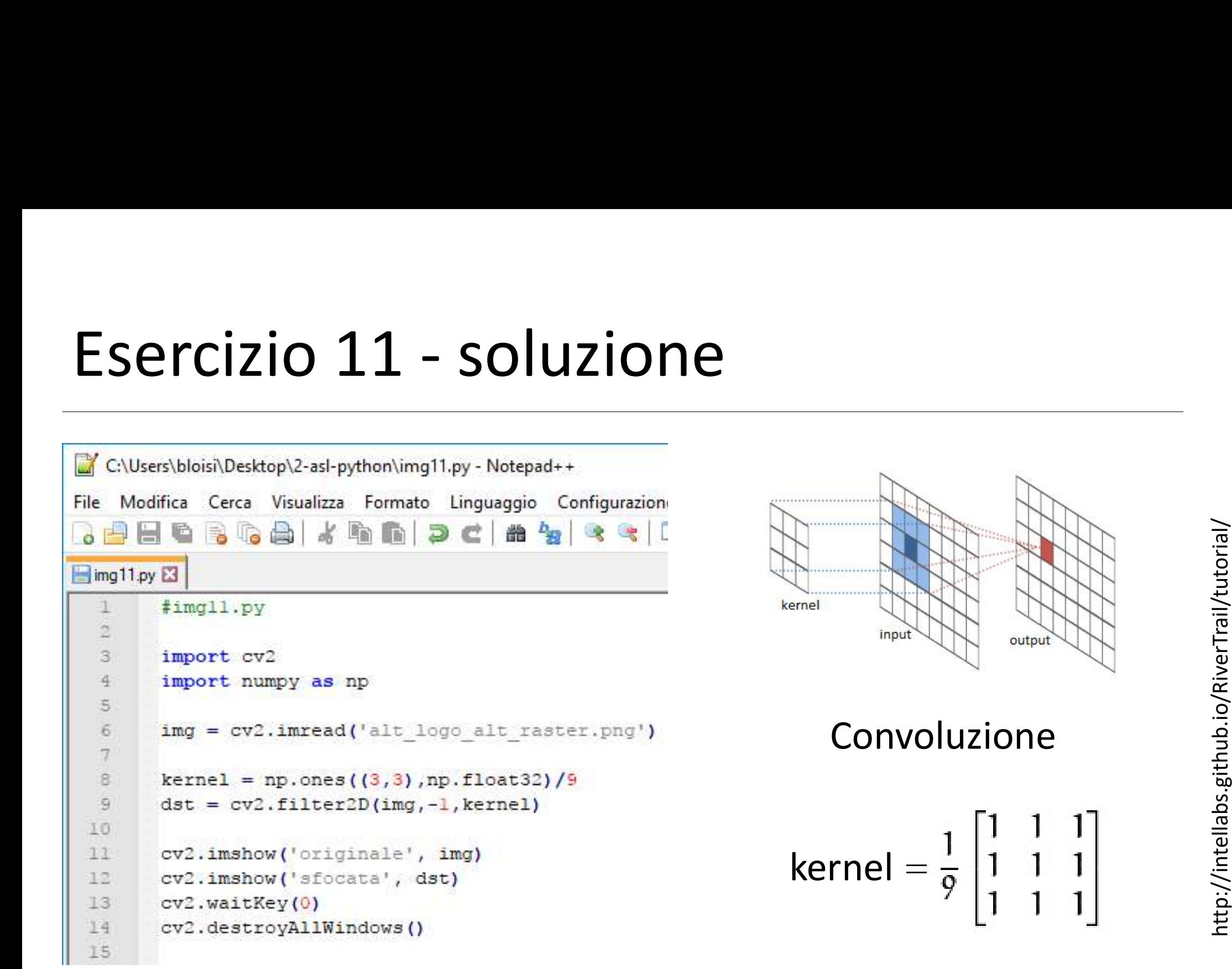

Modificare il codice nel file img11.py in modo da ottenere una immagine più sfocata come quella mostrata sotto.

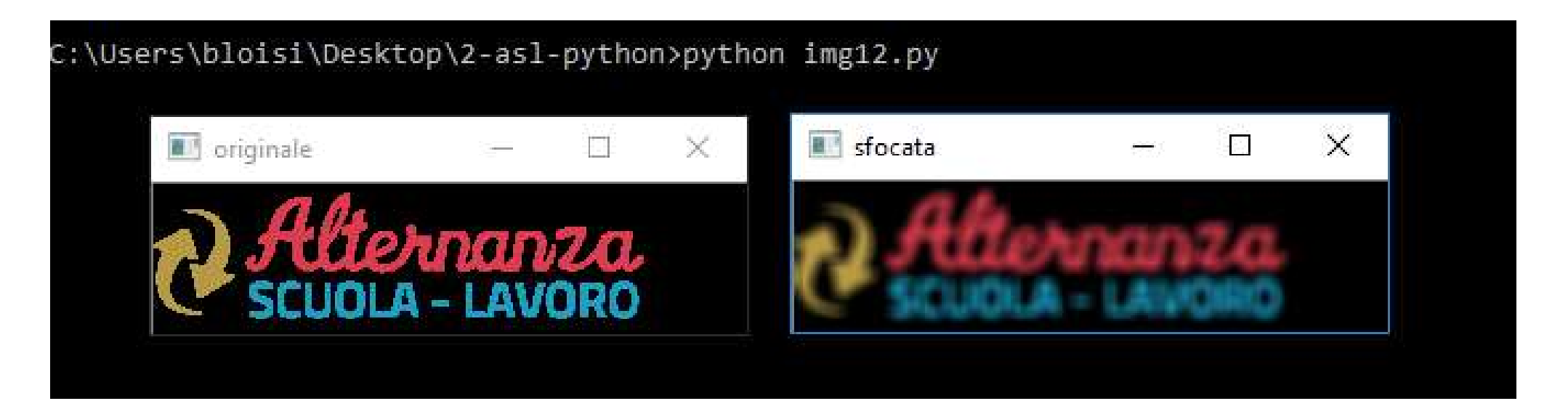

ESercizio 13<br>Scrivere delle istruzioni Python per estrarre gli edge dal logo<br>della ASL salvato in precedenza della ASL salvato in precedenza

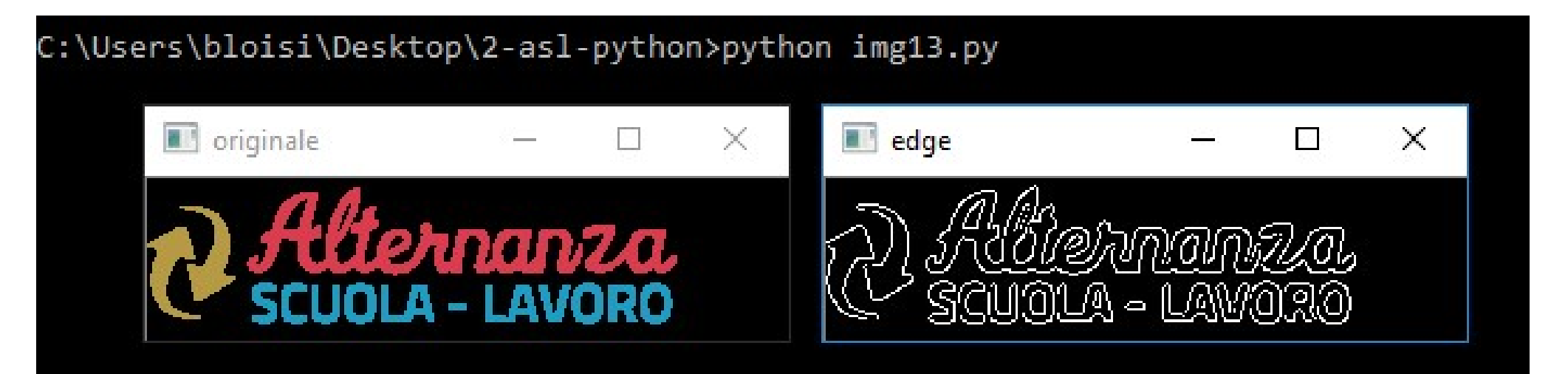

# Esercizio 13 - soluzione<br>Esercizio 13 - soluzione

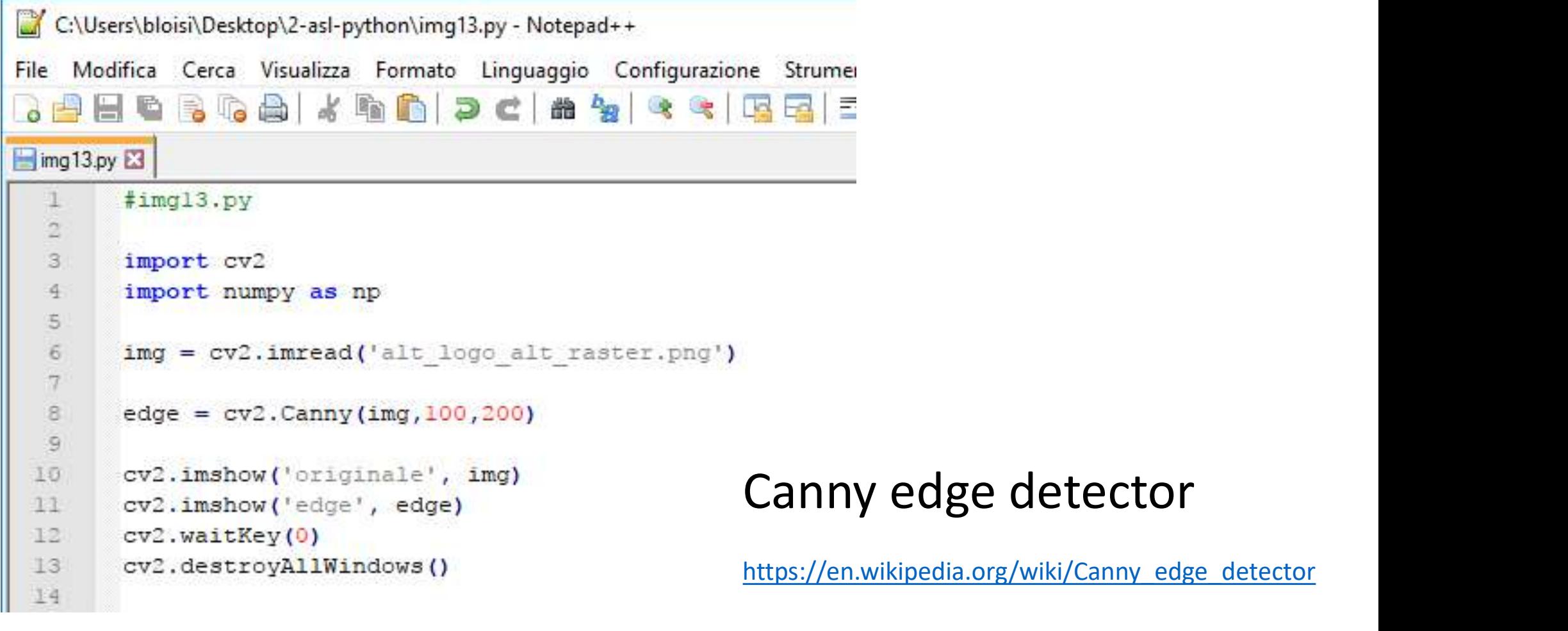

rikipedia.org/wiki/Canny\_edge\_detector

## ESercizio 14<br>Scrivere un codice Python per estrarre gli edge da una foto del<br>proprio volto proprio volto

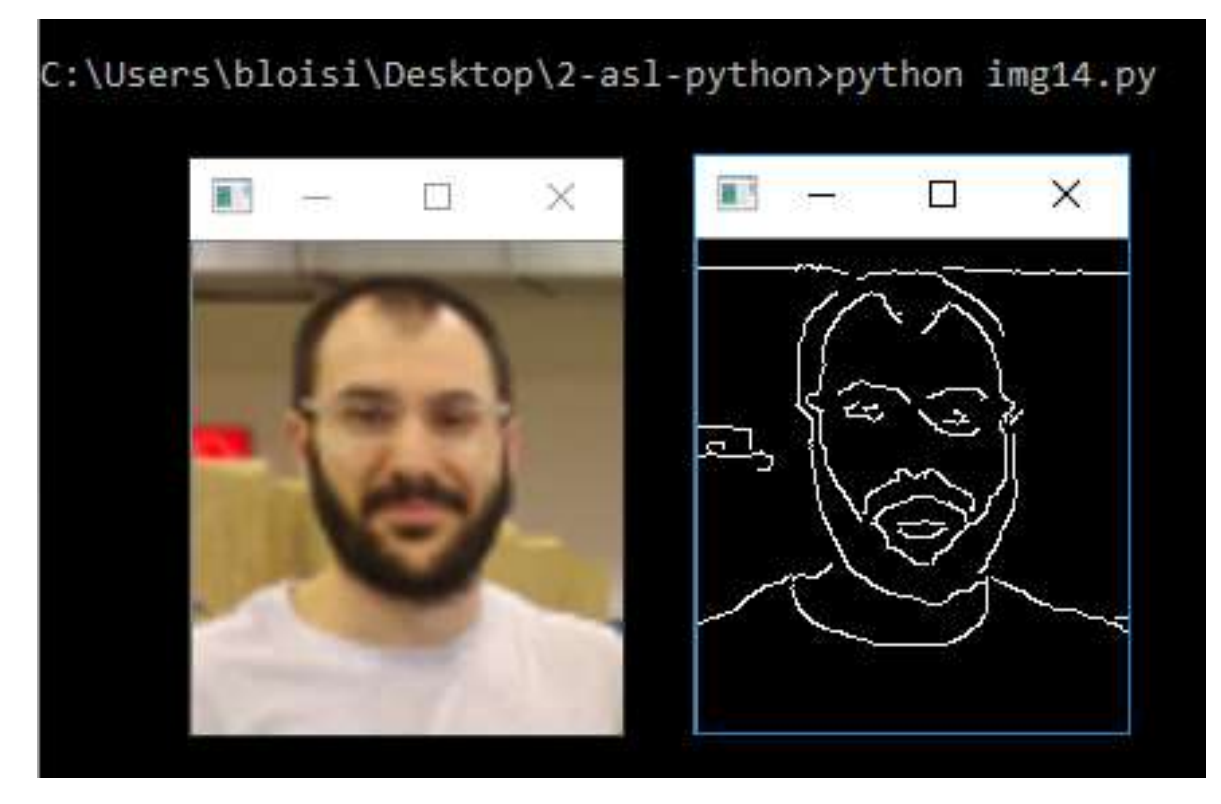

## ESEICIZIO 15<br>Scrivere un codice Python che permetta di scegliere da tastiera<br>se mostrare l'immagine del proprio volto a colori o in bianco e<br>nero se mostrare l'immagine del proprio volto a colori o in bianco e

nero

::\Users\bloisi\Desktop\2-asl-python>python img15.py Visualizzatore del volto premere c per immagine a colori per immagine in scala di grigi Scegliere come visualizzare [c/g]: g visualizzazione in scala di grigi

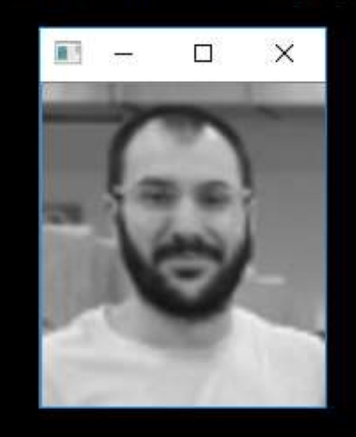

premere c per immagine a colori g per immagine in scala di grigi Scegliere come visualizzare [c/g]: c visualizzazione a colori

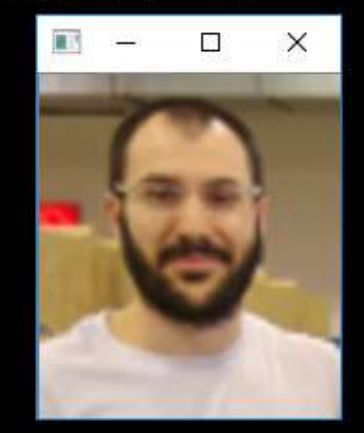

# Esercizio 15 - soluzione

```
\ddot{a}import numpy as np
 5 -import os
 6
\overline{\tau}print('Visualizzatore del volto')
 R
      print ('premere c per immagine a colori')
      print ('q per immagine in scala di grigi')
 \mathbb{Q}1n
11
      input volto = input ('Sceqliere come visualizzare [c/q]: ')
12 -13v = -1 # valore di visualizzazione iniziale
14
    \existsif input volto == 'q':
          print ('visualizzazione in scala di grigi')
15
16
           V = 0Eelif input volto == 'c':
17
           print ('visualizzazione a colori')
38
          V = 119
20.
    Felse:21print ('valore incorretto')
22print ('terminazione')
23
           os. ext(1)2425
      img = cv2.inread('volto.png', v)26
27
      cv2.imshow('volto', imq)
28
      cv2.waitKey(0)
29
      cv2.destrovAllWindows()
```
 $\sim -$ 

Usiamo il parametro v per controllare in imread la modalità di lettura dell'immagine denominata volto.png

**ESEICIZIO 16<br>Scrivere un codice Python che permetta di scegliere da tastiera<br>se mostrare l'immagine del proprio volto sfocata oppure se<br>mostrare gli edge estratti da essa** se mostrare l'immagine del proprio volto sfocata oppure se ESEICIZIO 16<br>
Scrivere un codice Python che permetta di sceg<br>
se mostrare l'immagine del proprio volto sfoca<br>
mostrare gli edge estratti da essa<br>
Estratti da essa<br>
Estratti di essa<br>
Estratti di essa<br>
Estratti di estratti d

Scegliere come visualizzare [s/e]: s visualizzazione sfocata

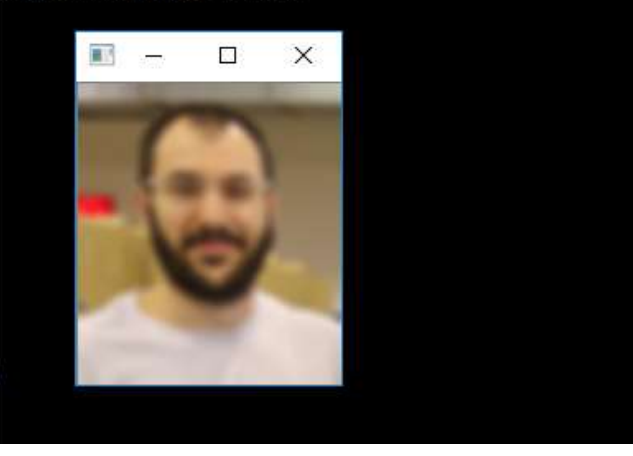

visualizzazione degli edge

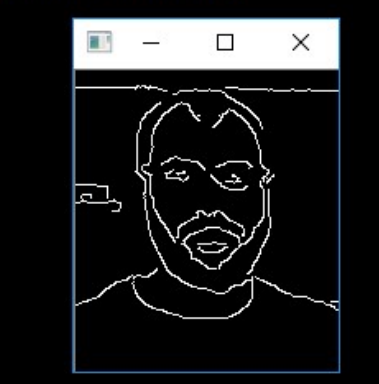

# Esercizio 16 - soluzione

```
\frac{1}{4}import numpy as np
 \overline{5}import os
 \tilde{\kappa}7print ('Visualizzatore del volto')
 Bprint ('premere s per immagine sfocata')
-9.
      print('e per visualizzare gli edge')
10
11
      input volto = input ('Scegliere come visualizzare [s/e]: ')
12
13
       \texttt{img} = \texttt{cv2.inread('volto.png')}14\existsif input volto == 's':
15
16print ('visualizzazione sfocata')
           kernel = np.ones((7,7), np.float32)/4917dst = cv2.filter2D(img, -1, kernel)18
     \existselif input volto == 'e';
19
           print ('visualizzazione degli edge')
20
21dst = cv2.Canny(imq, 100, 200)22
     Felse:
23 -print ('valore incorretto')
24
           print ('terminazione')
25
           os. ext(1)26
27cv2.imshow('volto', dst)
28cv2.waitKev(0)
29
      cv2.destrovAllWindows()
200
```
img è l'immagine originale, mentre Montana<br>Simpé d'immagine<br>Triginale, mentre<br>dst è l'immagine<br>processata processata

Provare a mettere insieme il codice degli esercizi 15 e 16 in modo da consentire all'utente di scegliere da tastiera se visualizzare: byare a mettere insieme il codice degli es<br>bdo da consentire all'utente di scegliere d<br>ualizzare:<br>• L'immagine a colori (tasto c)<br>• L'immagine in scala di grigi (tasto g)<br>• L'immagine sfocata (tasto s)<br>• Gli edge (tasto e)

- L'immagine a colori (tasto c)
- L'immagine in scala di grigi (tasto g)
- L'immagine sfocata (tasto s)
- 

## ESETCIZIO 18<br>Scrivere un codice Python per disegnare un cerchio blu su una<br>immagine nera con un doppio click del pulsante sinistro del<br>mouse immagine nera con un doppio click del pulsante sinistro del

mouse

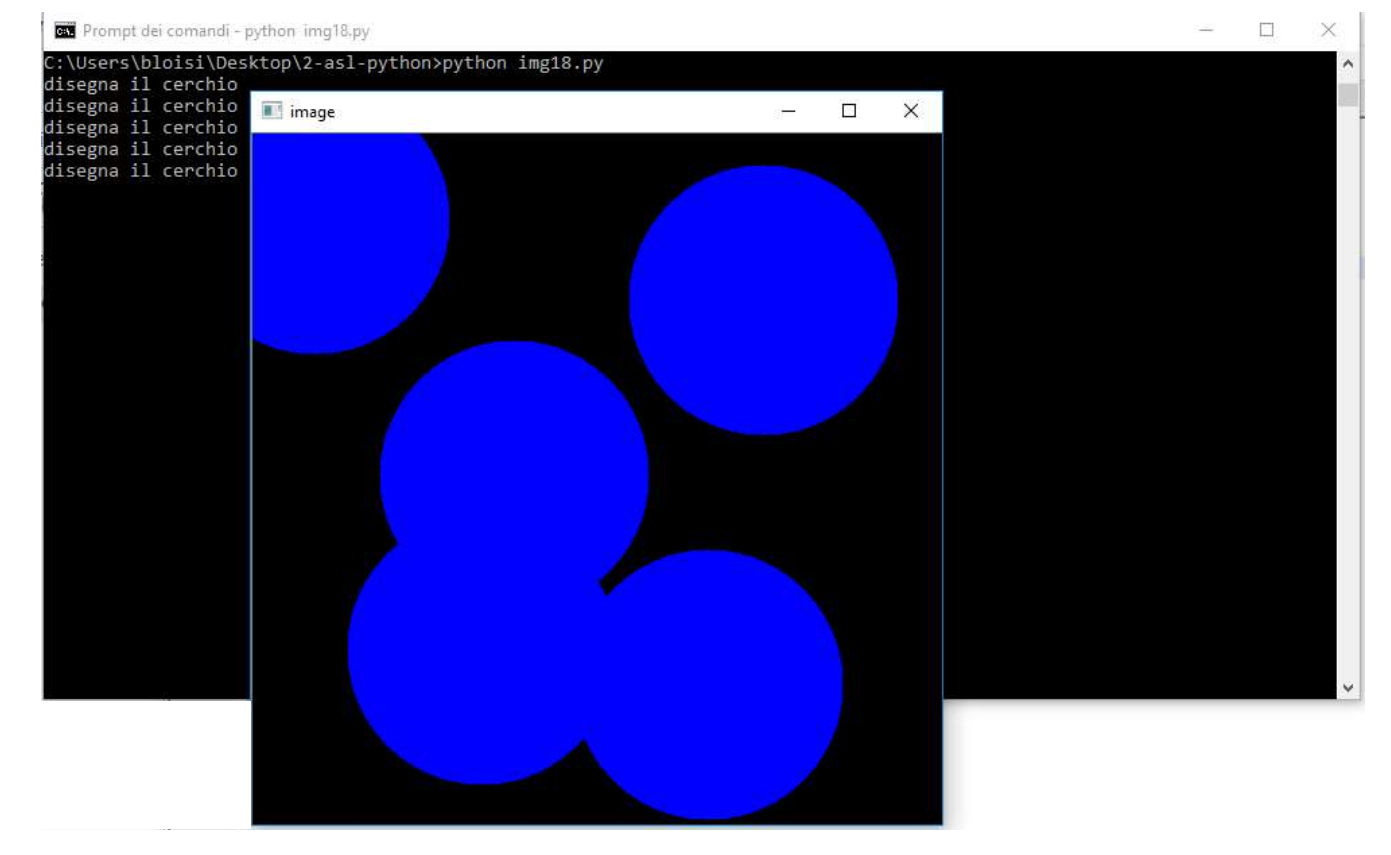

# Esercizio 18 - soluzione

```
draw_circle è la<br>funzione per la<br>gestione degli
 \mathcal{R}4
      # mouse callback function
 5
    Edef draw circle(event, x, y, flags, param) :
                                                                              funzione per la 
          if event == cv2. EVENT LBUTTONDBLCLK:
 6
 7
              print ('disegna il cerchio')
                                                                              gestione degli 
              cv2.circle(imq, (x, y), 100, (255, 0, 0), -1)R
 \overline{9}eventi generati 
      # Create a black image, a window and bind the function to window
I0
      im\sigma = np. zeros ((512, 512, 3), np.uint8)
11
12
      cv2.namedWindow('image')
                                                                              dal mousecv2.setMouseCallback('image',draw circle)
13
14
15
    \exists while(1):
16
          cv2.imshow('image',img)
          if cv2. waitKey (30) == 27:
17
下尺
              break
19
20
      cv2.destrovAllWindows()
```
Modificare il codice dell'esercizio precedente per disegnare un quadrato rosso su una immagine bianca con un doppio click del pulsante sinistro del mouse

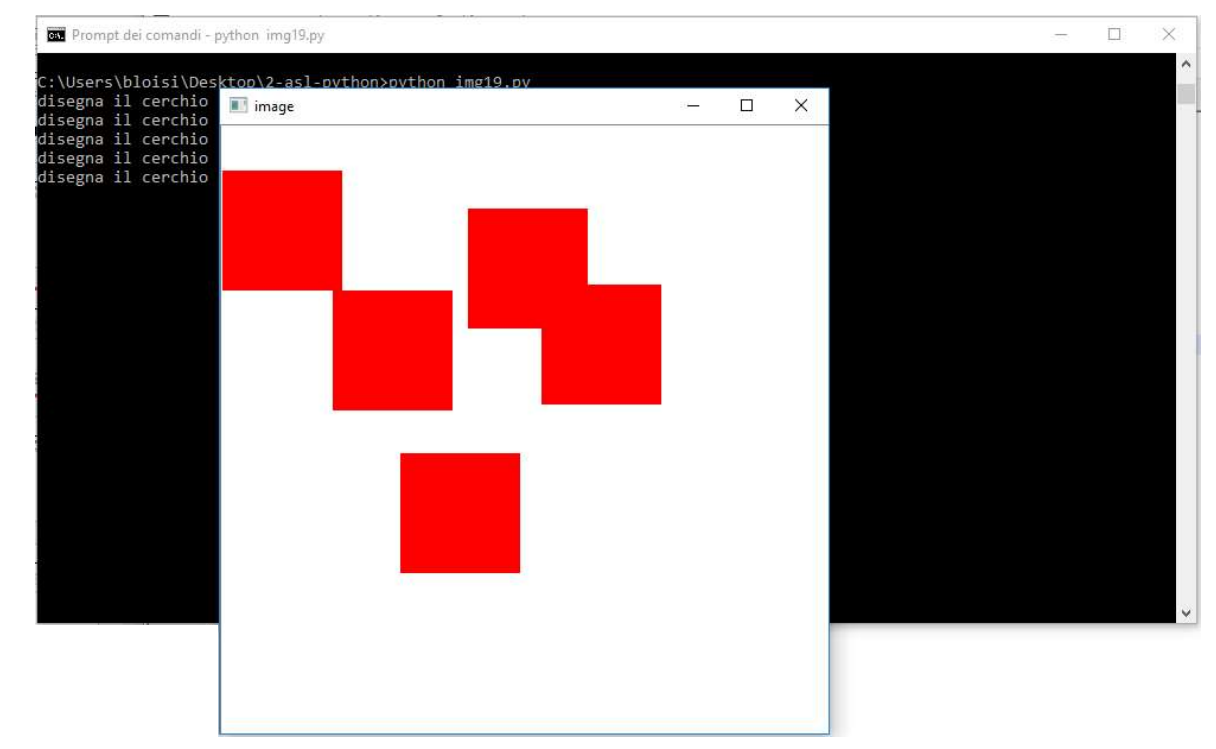

**ESETCIZIO 20<br>Scrivere un codice Python per disegnare rettangoli verdi la cui<br>dimensione possa essere controllata dall'utente. Inoltre, nel<br>caso in cui venga premuto il tasto m, il codice deve spostarsi** dimensione possa essere controllata dall'utente. Inoltre, nel caso in cui venga premuto il tasto m, il codice deve spostarsi sulla modalità «pennello» e permettere di disegnare curve

rosse al muoversi del mouse

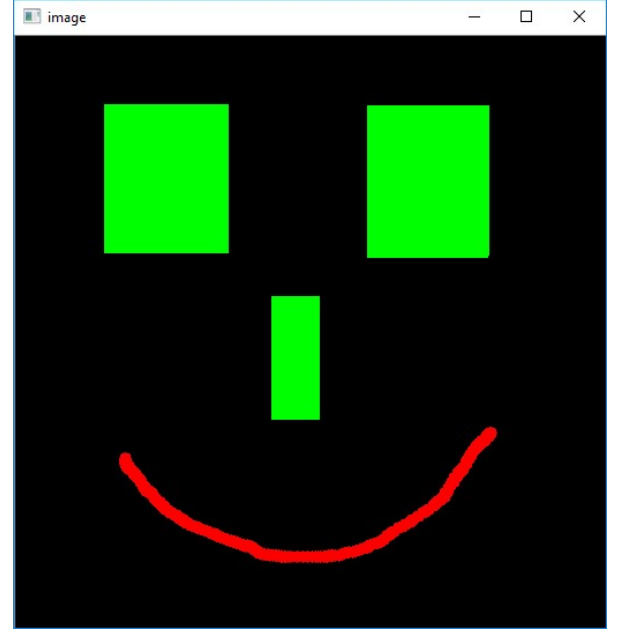

# Esercizio 20 - soluzione

```
drawing = False # true if mouse is pressed
 4
      mode = True # if True, draw rectangle. Press 'm' to toggle to curve
 \overline{5}\epsilonix, iy = -1, -1\tauB# mouse callback function
 \mathbb{Q}\exists def draw circle (event, x, y, flags, param) :
10
           global ix, iy, drawing, mode
           if event == cv2. EVENT LBUTTONDOWN:
11
12
               drawing = True13
               ix, iy = x, yelif event == cv2. EVENT MOUSEMOVE:
14
     一日中午
               if drawing == True:
15.
16
                    if mode == True:
17cv2.rectangle(img,(ix,iy),(x,y),(0,255,0),-1)
     皁
18
                    else:
19
                        cv2.circle(img, (x, y), 5, (0, 0, 255), -1)Ė
           elif event == cv2. EVENT LBUTTONUP:
20
21
               drawing = False22
     早日
               if mode == True:
23cv2.rectangle(img,(ix,iy),(x,y),(0,255,0),-1)
24else:
25
                    cv2.circle(img, (x, y), 5, (0, 0, 255), -1)
```
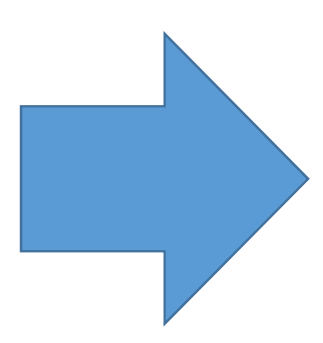

# Esercizio 20 - soluzione

```
cv2.namedWindow('image')
28
      cv2.setMouseCallback('image',draw circle)
29 -30
31
    -while(1):
32
          cv2.imshow('image',img)
33
          k = cv2<u>waitKey(1)</u> & OxFF34
         if k == ord('m'):
35
              mode = not modeelif k = 27:
36
37
              break
38
      cv2.destroyAllWindows()
39
```
ogni canale

ESETCIZIO 21<br>Scrivere un codice Python che consenta all'utente di colorare<br>una immagine con valori RGB scelti usando una trackbar per<br>ogni canale Esercizio 21<br>Scrivere un codice Python che consenta all'utente di colorare<br>una immagine con valori RGB scelti usando una trackbar per<br>ogni canale

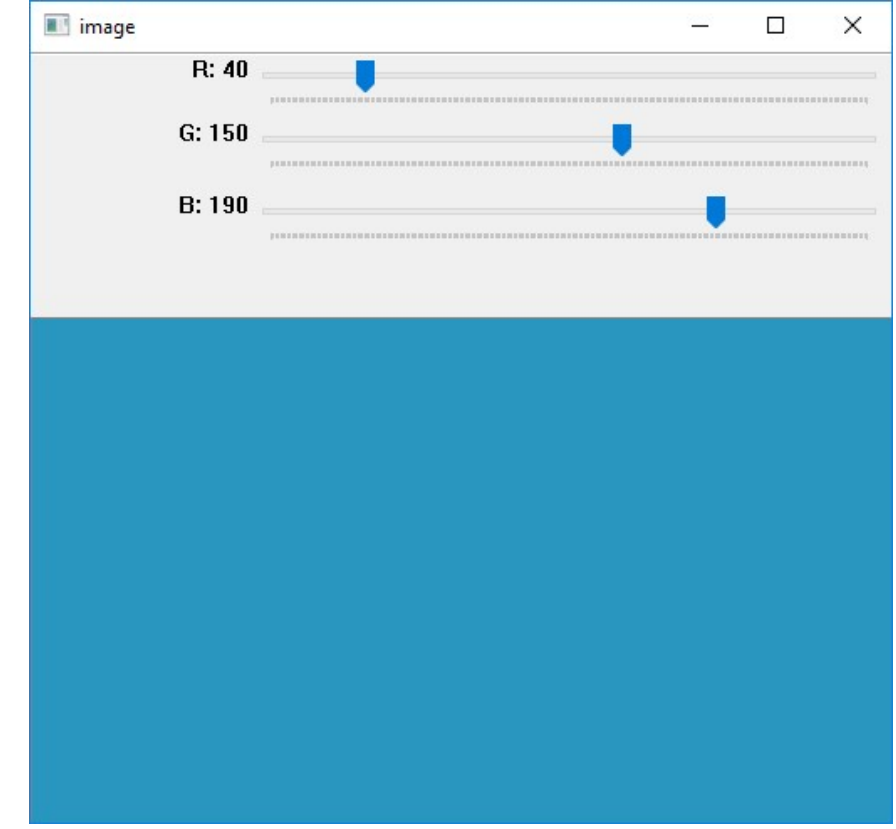

# Esercizio 21 - soluzione

```
3
 \frac{1}{2}= def nothing (x):
 \overline{5}pass
 \ddot{\delta}\tau# Create a black image, a window
 \Omegaimg = np{\text{ }zeros}( (300, 512, 3), np.uint8)
       cv2.namedWindow('image')
 -9
TB
111
       # create trackbars for color change
12
       cv2.createTrackbar('R','image',0,255,nothing)
13
       cv2.createTrackbar('G','image',0,255,nothing)
14
       cv2.createTrackbar('B','image',0,255,nothing)
```
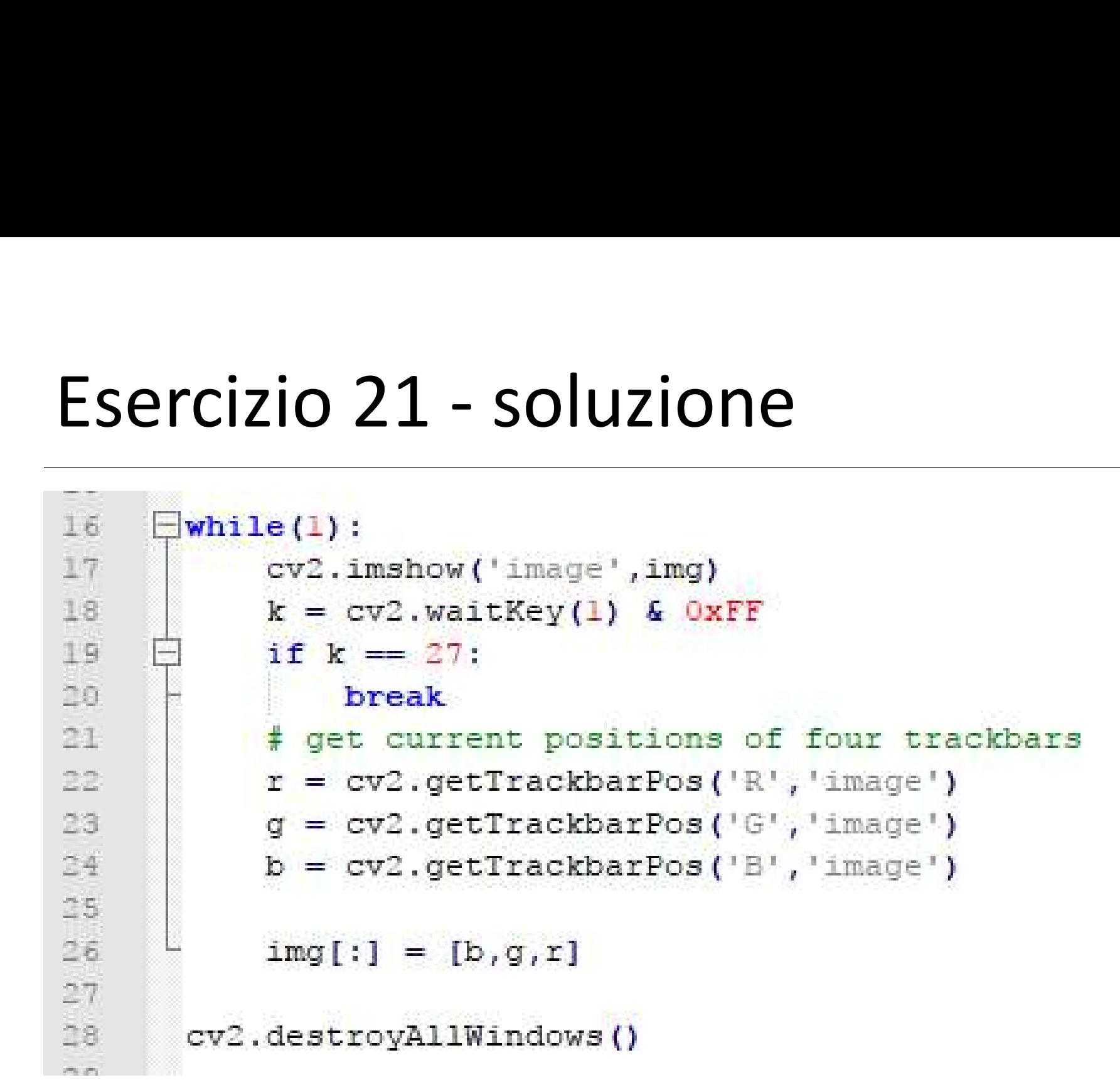

Modificare il codice dell'esercizio precedente in modo da lavorare su immagini in scala di grigi con una unica trackbar

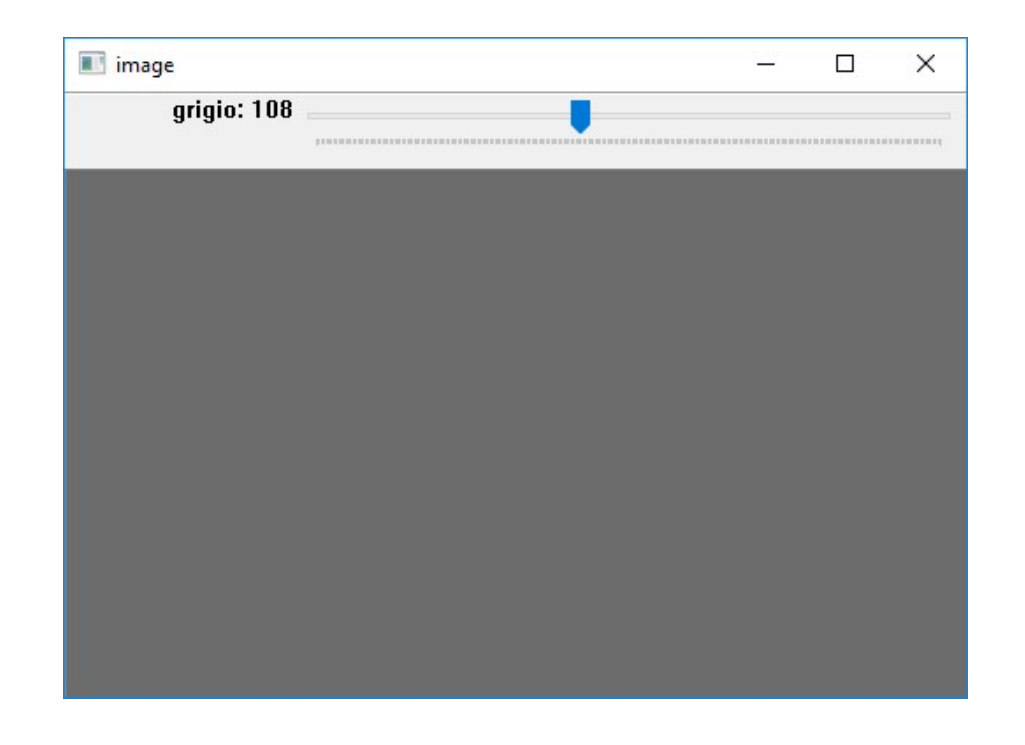

## Esercizio 23<br>Scrivere un codice Python per rilevare un volto in una<br>immagine immagine

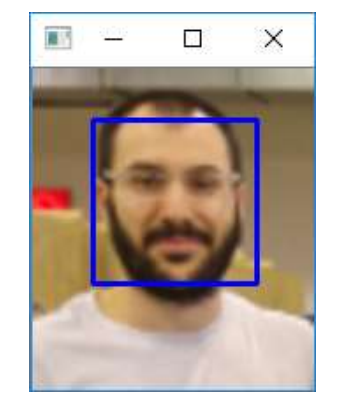

# Esercizio 23 - soluzione

 $\mathcal{R}^{\prime}$  , and

```
\mathbb{R}face cascade = cv2. CascadeClassifier ('haarcascade frontalface default.xml')
 \overline{4}\mathbb{F}_16.\texttt{im} \sigma = \texttt{cv2.imread('volto, pnc')}gray = cv2.cvtColor(img, cv2.COLOR BGR2GRAY)\mathcal{T}B\Thetafaces = face cascade.detectMultiScale(qray, 1.1, 2)
     \Box for (x, y, w, h) in faces:
10
11img = cv2. rectangle(imq, (x, y), (x+w, y+h), (255, 0, 0), 2)1213
      cv2.imshow('img',img)
14
      cv2.waitKey(0)15
       cv2.destrovAllWindows()
```
Provare ad eseguire il codice precedente su una immagine contenente il proprio volto, disegnando un rettangolo verde

## Provare ad eseguire il codice precedente su una immagine contenente più volti

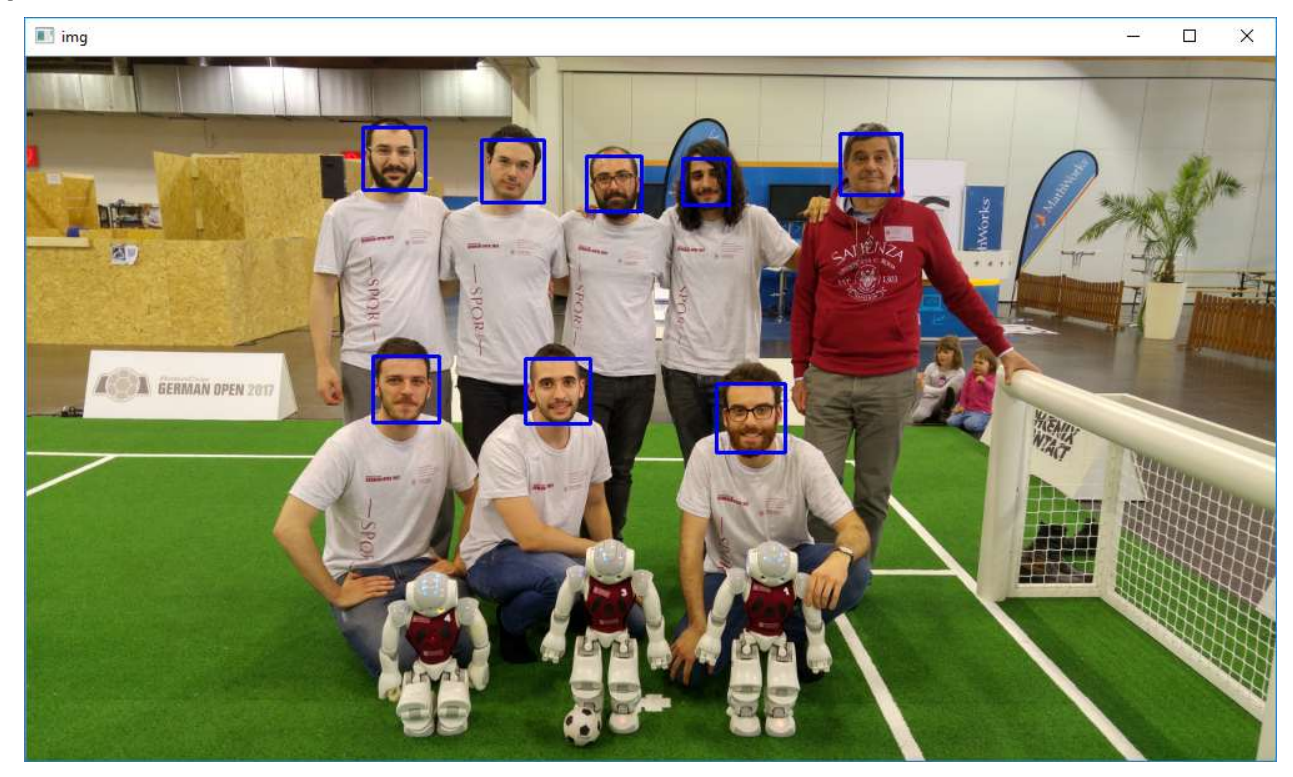

- Esercizio 26<br>
Scrivere un codice Python che<br>
1. chieda all'utente all'utente di inserire il nome di una<br>
immagine da visualizzare Esercizio 26<br>
Scrivere un codice Python che<br>
1. chieda all'utente all'utente di inserire il nome di una<br>
immagine da visualizzare<br>
2. Visualizzi l'immagine se esistente immagine da visualizzare Esercizio 26<br>
Scrivere un codice Python che<br>
1. chieda all'utente all'utente di inserire il nome<br>
immagine da visualizzare<br>
2. Visualizzi l'immagine se esistente<br>
3. Mostri un rettangolo rosso intorno ad ogni vol<br>
preme il
- 
- ESETCIZIO 26<br>
Scrivere un codice Python che<br>
1. chieda all'utente all'utente di inserire il nome di una<br>
immagine da visualizzare<br>
2. Visualizzi l'immagine se esistente<br>
3. Mostri un rettangolo rosso intorno ad ogni volto preme il tasto f Scrivere un codice Python che<br>
1. chieda all'utente all'utente di inserire il nelle<br>
immagine da visualizzare<br>
2. Visualizzi l'immagine se esistente<br>
3. Mostri un rettangolo rosso intorno ad ogi<br>
preme il tasto f<br>
4. Termi
- 

# References and Credits<br>Alexander Mordvintsev & Abid K

References and Credits<br>Alexander Mordvintsev & Abid K<br>OpenCV-Python Tutorials Documentation<br>Release 1 References and Credits<br>
Alexander Mordvintsev & Abid K<br>
OpenCV-Python Tutorials Documentation<br>Release 1 Release 1

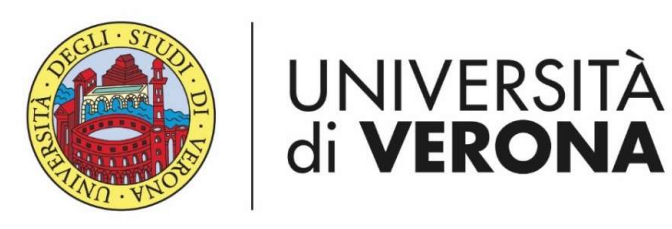

Dipartimento di **INFORMATICA** 

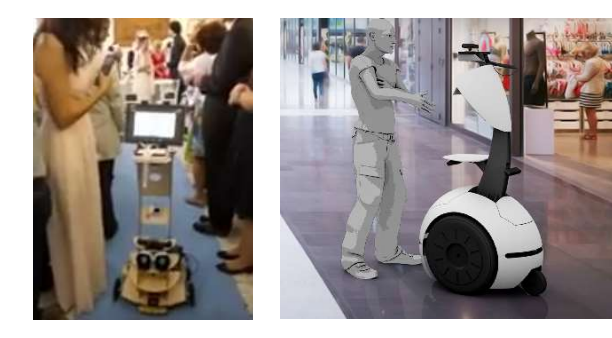

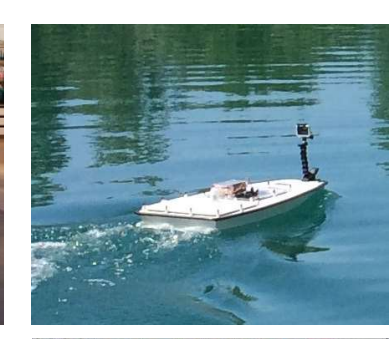

## Processamento @ Alternanza delle immagini Docente:

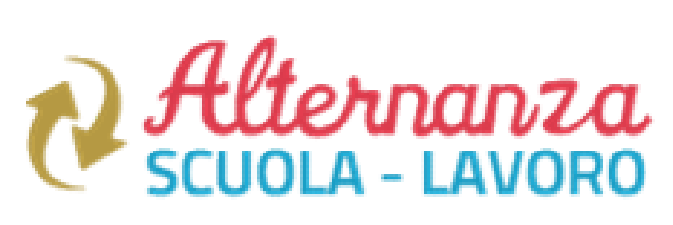

Domenico Daniele Bloisi

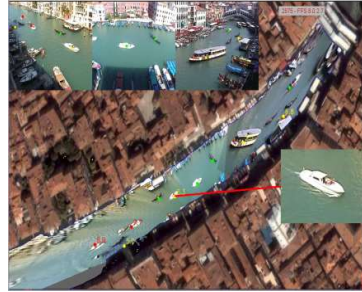

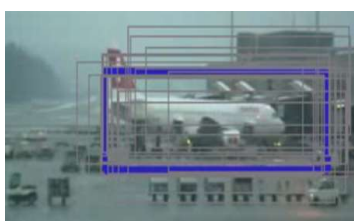

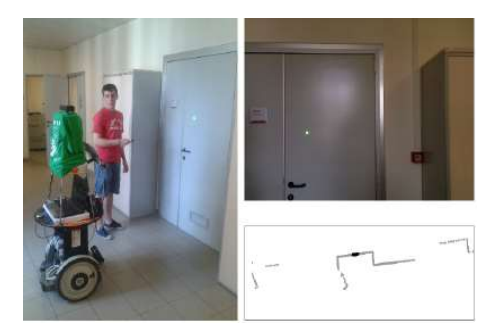

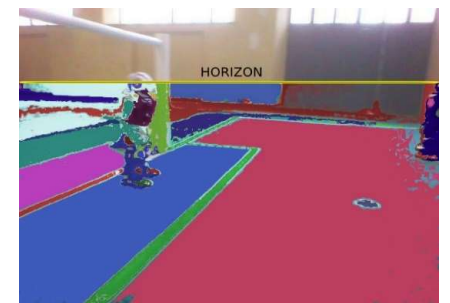

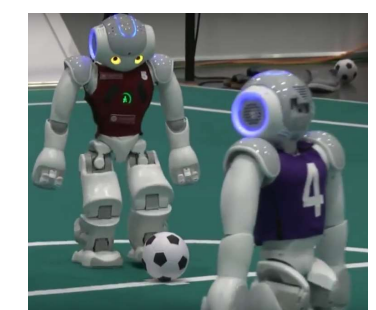

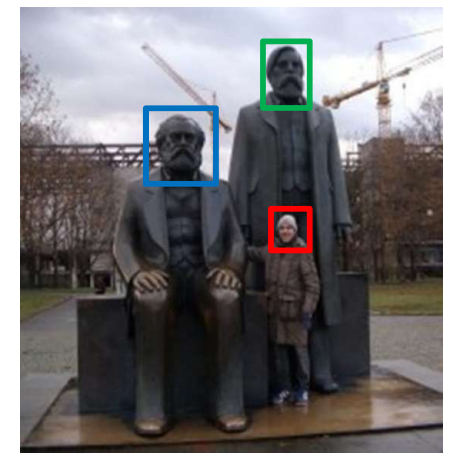

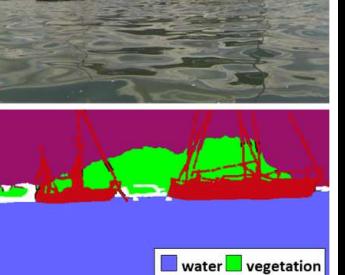

 $\blacksquare$ boat  $\Box$ other